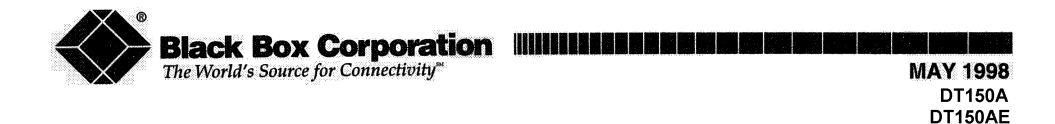

# **232 MONITOR**

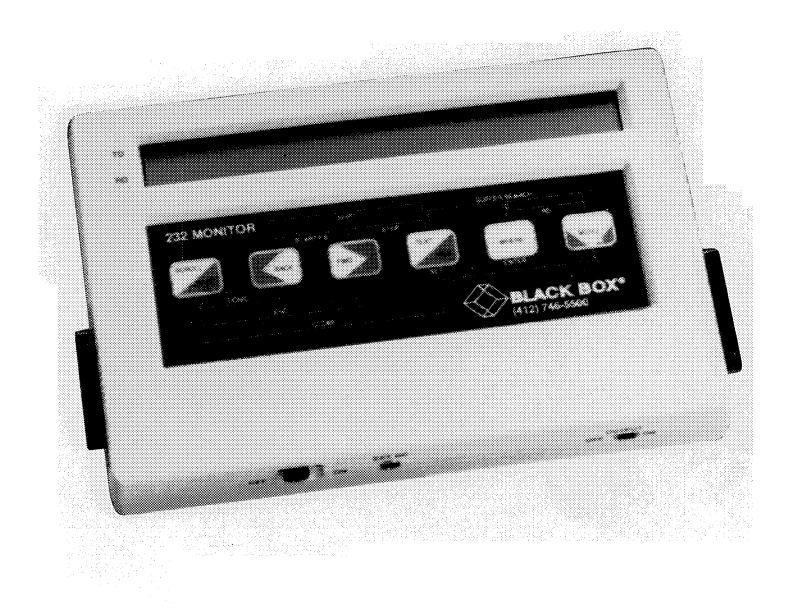

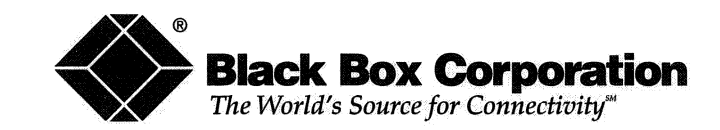

© Copyright 1998. Black Box Corporation. All rights reserved.

*1000 Park Drive Lazorence, PA 15055-1018 724-746-5500 Fax 724-746-0746*  1000 Park Drive . Lawrence, PA 15055-1018 . 724-746-5500 . Fax 724-746-0746

**CUSTOMER To order or for technical support: Call 724-746-5500 or fax 724-746-0746**  CUSTOMER<br>
10 order or for technical support: Call 724-740-3500 or fax 724-740-0740<br>
SUPPORT Technical support and fax orders 24 hours a day, 7 days a week<br>
INFORMATION Phone orders 24 hours, 7 A.M. Monday to midnight Frida

**WARN I NG** 

This equipment generates, uses, and can radiate radio frequency energy and if not installed and used in accordance with the Users Guide, may cause interference to radio communications. It has been tested and found to comply with the limits for a Class A<br>computing device pursuant to Subpart J of Part 15 of FCC Rules,<br>which are designed to provide reasonable protection against such interference when operated in a commercial environment. Operation of this equipment in a residential area is likely to cause interference in which case the user at his own expense will be required to take whatever measures may be required to correct the interference.

 $\mathbf{1}$ 

**NOTES** 

# **NOTES**

 $\lambda$ 

 $\sim 100$ 

#### CONTENTS

 $\sim 10$ 

Page

 $\sim 10^{-1}$ 

 $\mathcal{L}_{\text{max}}$  and  $\mathcal{L}_{\text{max}}$ 

 $\sim 10$ 

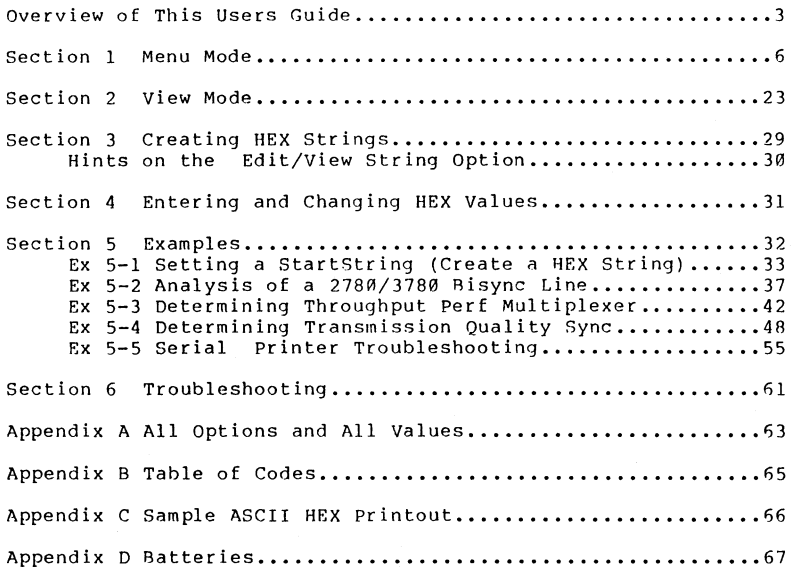

 $\overline{c}$ 

# **Appendix A Addendum**

# **Example of Programmable Output from View Mode**

The steps to execute this option are:

- 1) Edit your StartString, via option Start Trigger: refer to the example in the manual for specific information. You may use special characters to effect various specific handshaking responses as you wish.
- 2) Set Function 1 (TD Buffer Search) to Output: press [WENU], then  $\overline{BACK}$  twice, then press Set ( $\overline{TEXT}$ ) once.
- 3) Set your Output option to StartString: hit [exck] until you see Output, then Set  $(TET)$  until you see StartString (At this point you could set 511 bert or some other pattern if you wish). Then hit WENU to exit Menu Mode and enter View Mode and leave StartString active. *Note that ifyou push ENTER* ([WHERE]) *instead of* iMENUi *the* **232** *Monitor will execute the Output right then, instead of in the View Mode.*
- 4) Now, after switching your OUTPUT switch (on side of **232**  Monitor) to ON, you are ready to act as a DTE. To execute the output transmission hold down  $[TEXT]$  and  $[WHERE]$ (TD Buffer Search combination) simultaneously until the message "Outputing ?????" comes on the screen. The question marks represent whatever the output option is set to at that time. The data output will be output on pin 2 of the male connector ( on the right side).

For further examples of how to use the **232** Monitor see back of Users Guide.

#### OVERVIEW OP THIS USER'S GUIDE

Following is a description of the other sections of the manual. When you first begin using your 232 Monitor it is a good idea to consult this Overview to see what section you should turn to for specific information.

#### Section 1 Menu node

This section describes the options and their values. These options and values set the parameters of the 232 Monitor. You enter the Menu Mode by pressing MENU.

#### Section 2 View Mode

This section describes those functions of the 232 Monitor which allow you to view data. When you first turn on the 232 Monitor (or press MENU from the Menu Mode) you are in View Mode.

#### Section **3** Creating HEX Strings

There are several Options which allow you to enter HEX strings. This section describes the process and gives some hints and shortcuts. For an actual step-by-step example of how to set a HEX string, see Example 5.1 in Section *5.* 

#### Section 4 Entering **6** Changing HEX Values

Several of the options in the 232 Monitor require you to enter or change HEX values. Rather than describing this procedure over and over again in the manual it is described fully once here in Section 4.

#### Section 5 Examples

Itere are several narratives explaining everything from how to set various options, to actual troubleshooting case studies. This section starts with a brief description of all of the examples.

#### Section 6 Troubleshooting

Some problems and their solutions.

#### Appendix A All Options and All Values

Here is a handy reference table with all of the options and all possible values for those options.

#### Appendix **El** Table of Code

This is a table showing the different values for the following codes: ASCII, EBCDIC, **IPARS** and BAUDOT.

11 Addendum

 $\overline{\mathbf{3}}$ 

#### **Appendix C ASCII HEX Printout**

Here is a sample of a typical ASCII HEX printout

#### **Appendix D Batteries**

 $\sim$ 

These are more than instructions on how to change the battery. We have provided a Eew suggestions on how to avoid battery trouble and how to extend battery life.

 $\overline{\mathbf{4}}$ 

are set to. Similarly the  $\epsilon$  and  $\epsilon$  and  $\epsilon$  buttons will always do an RD Autoconfigure.

Addendum 10

 $\alpha$ 

 $\sim$   $\sim$ 

This is done via the special characters which can be entered in the StartString and StopString. These strings can then be transmitted via the Output option 1 to **255** times or until Bs pressed. Using Function 1 (TD Buffer Search) this option can be executed from the view mode and returned characters viewed, searched, or dumped to a printer.

## PERFORMANCE EVALUATION.

This is accomplished via the Loop option. See the example in the manual for specific details.

### 10,000 EVENT PULSE TRAP.

To store multiple changes on any of the modem interface lines, use the Modem Control Transitions as documented in the manual (see index). If you don't want accompanying data to fill the buffer use the Suppress Capture menu option to turn off *both* **TD** and RD data capture. This is an excellent way to isolate broken wires and loose connectors.

# **All Transmit Options (Output, Loop, Answerback, HEX Report)**

When transmitting data the **232** Monitor behaves like a DTE. Data is output on pin **2** (TD) of the male connector on the right side of the unit. The OUTPUT switch must be in the ON position and nothing should be attached to the female connector.

# **Modem Control Masks**

The interface signal masks are created and modified via the StartTrigger and StopTrigger options of Menu mode. This is self documenting and allows the user to select "HI" or "LO" or '??" for any combination of the six interface signals. These masks are retained in memory.

# **Alternate Autoconfigure Buttons**

Although it is a long reach, the  $F_{W0}$  and  $F_{W1}$  button combination will always execute an RD Autoconfigure, no matter what the TD Buffer Search and RD Buffer Search keys

Addendum

#### 232 MONITOR MODES

The six buttons on the face of your 232 Monitor control over sixty functions, therefore each button has to serve many purposes. Although this keeps the design compact, so much functionality may seem confusing at first, so here are a few hints for the novice:

**<sup>e</sup>**The 232 Monitor has two major operational modes. These two modes are described in separate sections in the manual :

Menu Mode Eor changing options or their values, and for executing loopback, output, timer and answerback options.

View mode for viewing data.

- Move between the Menu Mode and the View Mode by pressinq MENU.
- The names on the buttons themselves, and on the labels above and below the buttons help you to make distinctions between functions.
- Appendix **A** contains every option and all values for every option.
- Enter the Menu Mode; then scroll through options by pressing .FWD or BACK and scroll through (and  $simultaneously$  set) values by pressing SET (Text).
- Holding down any button on the 232 honitor increases the speed oE the activity you are performing.
- The 232 Monitor remembers settings, trigger string and all captured data, even if you turn the power **ofE.**

SECTION 1

MENU MODE

1. Enter the Menu Mode by pressing MENU.

In Menu Mode, the SET and ENTEH labels come into play.

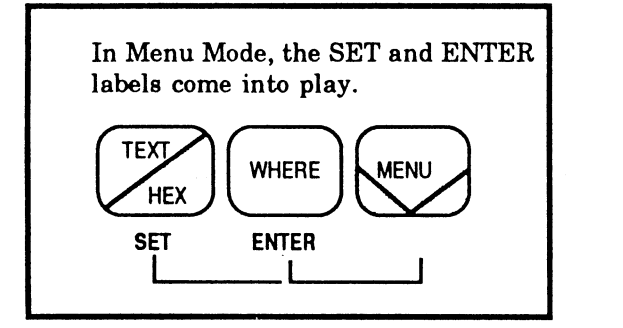

#### Figure **1-1.** 232 Monitor Label

NOTE

Look at the label of your 232 Monitor. The TEXT and WHERE buttons take on the additional functionality of SET and ENTER in the Menu Mode.

- 2. Use FWD or 8ACK to scroll through the various options.
- **3.** Orice the option is selected, use SET (Text) to scroll through the values for the options. A value is set when it is displayed and then you leave that option, usually by pressing FWD or BACK to scroll to the next option.
- 4. Press EWD or BACK to scroll to the next option, or press MENU to return to the View Mode.

 $6 \overline{6}$ 

# **232 Monitor Hints and Tricks**

Following are some tips on how to make the most of your 232 Monitor.

# **Fast way to transmit data to any RS-232 serial device**

The easiest way to test a serial device is to attach a cable from the right hand (male) connector of the DT150 to the device you wish to test. If the baud/configuration settings are correct, all you have to do is hit Fl then SCROLUPAGE. Ensure that the output switch is in the ON position and then the selected OUTPUT pattern will be transmitted. Please note that the data is transmitted on PIN 2 of the connector and the default flow control is **Xon-Xoff.** If the device you are testing expects to receive data on PIN **3** then you must use a null modem or break out box to cross (swap) PIN 2 with PIN **3.** The DT150 defaults to DTE configuration.

# **Specialized High Level Tests**

• RESPONSE TIME MONITORING.

This is done by using the TIMER menu option. If you are measuring modem control pattern changes, you will have to use the Edit ModemCtl Mask choice of the Start Trigger and Stop Trigger option to select your pattern. Then select "Diff Bet. ModemCtl Masks" choice of the Timer option. If you press  $\overline{[BACK]}$ , the test will continue timing events and reporting the average until **MENU** is pressed.

If you wish to use strings of characters to start and stop the response timer, then you must use Edit/View... choice of Start Trigger and Stop Trigger options to set up a start and stop string (up to 80 characters each). In the same manner as above, use the Timer option, but you must select which line, TD or RD, is to be examined for the start and stop string.

PROGRAMMABLE HANDSHAKING.

Addendum 8

All of the 232 Monitor's options' values are set as described above in steps 1 through **4.** 

Baud Rate: Stop Bits: Data Bits: Parity: Data Encoding:

Mode :

The parity your 232 monitor can be set to read. Choosing Odd or Even assumes an extra bit at the end of the data byte. If parity is wrong, View Mode displays parity error message. **NRZ NRZI FMØ FM1** These are the four data encoding methods. NRZ is used in both synchronous and asynchronous applications.

 $\mathbf{1}$ 

 $\overline{7}$ 

**NRZI,** EM0 (biphase space) and FM1 (hiphase mark) are all used in various synchronous applications.

The various speeds or baud rates the 232

The number of stop bits the 232 Monitor can be set to read in asynchronous mode.

 $\overline{2}$ 

The number of data bits the 232 Monitor

 $5^{\circ}$ 

 $\kappa$ 

Monitor can be set to accept.

64000, 19200, 2400, 1200, 75, 56000, 14400, 2000, 600, 48000, 9600, 1800, 300, 38400, 4800, 1243, 150,

can be set to read. Odd Even None

 $\mathsf{R}$ 

 $1.5$ 

Async Mono Sync BSC (bisync) SDLC Isochronous

 $\overline{7}$ 

The various modes the 232 Monitor can recognize:

Async is for asynchronous transmissions.

Monosync and BSC modes are byte-oriented synchronous protocols. Monosync uses an 8-bit sync character, while BSC uses two 8-bit sync characters.

# **View Mode Changes**

Following are the changes that have occurred in the View Mode functions, and Users Guide, since it went to press.

The **TD** Buffer Search and RD Buffer Search key combinations add the customization capabilities mentioned above. By setting the TD Buffer Search and RD Buffer Search menu options for the most commonly used functions, the number of keystrokes can be minimized.

- If Autoconfigure (RD or TD) is used most often then TD Buffer Search and RD Buffer Search should be set to this option. When the TD Buffer Search or RD Buffer Search key combination is pressed the **232** Monitor will display "Autoconfig TD/RD" and sense the baud rate and report it to the ecreen. It will then analyze the incoming data and set the data bits, and parity. To stop the **232** Monitor from adjusting the data bit size and parity, and return to normal error reporting, press the STOP ( $FWD$ and  $TET$ ) key combination. The "Configure OFF" message will display.
- The **232** Monitor can serve two purposes simultaneously, that of a Computer Data Source and a Line Monitor. This is accomplished by setting TD Buffer Search to output. Then in the View Mode when the TD Buffer Search key pair is pushed, the transmitted data appears on the TD line and the data returned on the RD line appears below it. When using the special programming characters in conjunction with the Output Trigger String option, complicated handshaking sequences can be initiated and monitored.

**7** Addendum

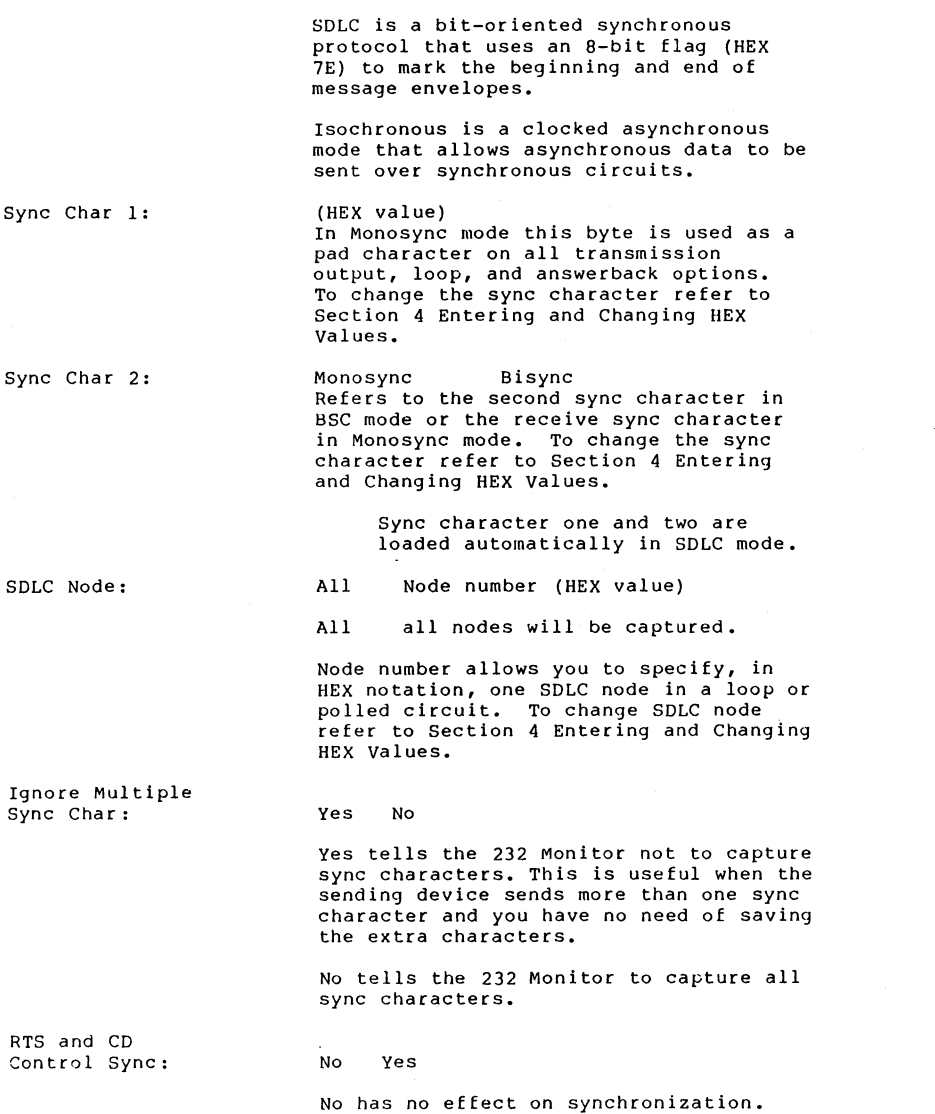

 $\boldsymbol{8}$ 

Sync

Sync

 $SDLC$ 

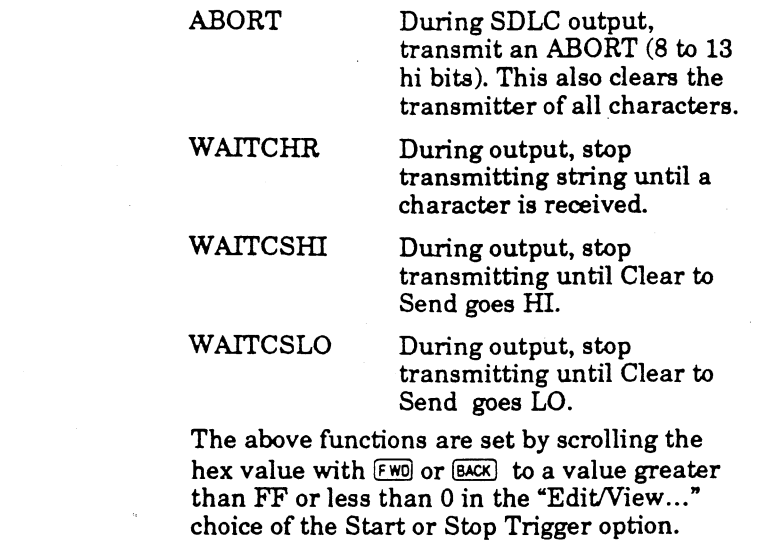

information.

Please see example in Appendix **A** for more

Addendum *6* 

 $\sim 10^7$ 

**Start** & **Stop** 

### **Edit/View StartString Edit/View Stops tring**

Following is an explanation of how to use the

EdiWiew string choices of the START and STOP TRIGGERS options to implement *Programmable Transmit Control.* 

The 232 Monitor has 8 special functions which may be intermixed with transmit characters in the "StartString" and "StopString". All of these **are** currently input via the 'EdiWiew ..." choice of the "Start Trigger" or "Stop Trigger" options. The "Load String"

menu option has been expanded to copy from one string to the other. The 8 functions are:

- ANYCHAR During input, used as a wild card for starting and stopping triggers. BREAK During output, transmit a
- 250 millisecond break in async mode.
- LONGBREAK Same as above but 1 second duration.
- PAUS250 During output, pauses transmission for 250 milliseconds.

Drop Sync Char:

None has no effect on synchronization.

Yes means synchronization is dropped on the TD line when request to send (RTS) is low. Synchronization is dropped on the RD line when carrier detect (CD) is

Setting a (HEX Value) means synchronization is dropped when this character is received. To change the drop sync character refer to Section 4 Entering and Changing HEX Values.

Ignore Char:

None (HEX value)

None (HEX value)

low.

None has no effect on capture.

Setting a (HEX value) tells the 232 Monitor what character not to capture. To change the ignore character refer to Section 4 Entering and Changing HEX Values.

Start Trigger:

Off TD RD Edit/View StartString

Off means you don't wish to begin capturing data at a specific string.

Use TD or RD when you want to begin capturing data (on the transmit or receive data lines respectively) at a specific string. If RD or TD is chosen, the 232 Monitor will begin capturing data at the point it encounters the StartString specified in the Edit/View StartString option. (Note: After it has captured the data it will automatically set Start Trigger to off.)

After it finds the string you have defined, on the line you've indicated, it will begin capturing data from both lines.

> TD is pin 2 on both the male and female 232 Monitor RS232C connector; and RD is pin **3** on both the male and female 232 Monitor RS-232-C connector.  $\mathcal{L}_{\mathcal{N}_{\mathcal{B},\mathcal{C}}}$

5 Addendum

 $\overline{9}$ 

Edit/View StartString. Choose this option when you want to enter, review or edit the Startstring in your 232 Monitor. For the various uses of the StartString, please see the introduction to Section 3 Creating HEX Strings.

When you see Edit/View Startstring, press MENU to drop down to the Edit/View StartString submenu and you will see the following screen:

BACK & FWD scroll values. SET moves the cursor. ENTER Internal part of the set of the set of the set of the se<br>for next char. MENU exit.

These instructions are telling you how to use the next screen. Mere are the instructions with a little more elaboration:

- Press FWD or BACK to increase or decrease the selected (underlined) nibble.
- Press SET (Text) to select  $\bullet$ (underline) the desired nibble
- **a** Press ENTER (WHERE) to accept a byte (note, this increments "Current Size" counter .)
- Press MENU to store your string and exit to the Menu Mode.

Now press any button and you will see the following screen. To use this screen read below under HEX, Char # and String.

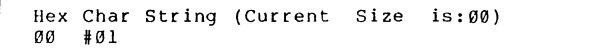

HEX Char # String Current Size

These three options appear aEter you enter the Edit/View String option. Descriptions follow.

# **Changes to Menu Options**

Following are descriptions of new functionality added to existing options since the Users Guide went to press.

### Start Trigger

There are **2** new choices.:

### **ModemCti Mask**

This value will cause collection to start only when the modem interface pattern matches the mask. Exit by pressing  $(MENU)$   $(FWD)$  or  $(BACK)$ .

#### **Edit ModemCtl Mask**

When  $ENTER$  ( $[WHERE]$ ) is pressed, allows you to edit (change or set) the mask. WEN exits from the screen. See **'232** Monitor Hints and Tricks" section page **7** for more information.

#### Stop Trigger

There are **2** new choices which are the same as Start Trigger, except they act to stop the collection of data or the TIMER.

#### Timer **Diff.** Bet. ModemCtl Masks

Measures the difference in milliseconds between the occurrence of the Start Trigger ModemCtl Mask and the Stop Trigger ModemCtl Mask. The timer option now asks if you wish to time the difference once or continuously and report the average. This is how response time monitoring is performed. The time values are now reported as decimal numbers up to **16,777,215.** 

 $\overline{\mathbf{4}}$ 

Addendum

location.

## **F1** TD Buffer Search **OUTPUT**  Function 1 Display Mode Configure **TD**  When F1 TD Buffer Search combination of keys (IEXT) and WHERE) are pressed in the View Mode, then the above selected choice is executed. When Output is the selected choice, the pattern which is transmitted is the choice that the Output option is set to. For example, if Output was set to Fox and the TD Buffer Search combination pressed, then a Fox message would be transmitted on pin **2** of the male **RS-232** connector and returned data on pin 3 would be put into the capture buffer. When Display Mode is the selected choice, then when TD Buffer Search is pressed, the display is changed from expanded to compressed. This can be useful when looking at HEX data. When TD Buffer Search is selected, TD Buffer Search searches the TD buffer for the StartString. The default for F1 is OUTPUT ASCII which is handy for

# F2

## Function 2 RD Buffer Search Configure RD

into the MENU.

testing terminals or printers without going

When set to RD Buffer Search (the default), a search, as documented in the Users Guide. is executed. When set to Configure RD, the speed of the data on the RD line is determined, then the word size and parity is set. Pushing the STOP combination ( $FWD$ )  $FET$ ) will stop the configuration and return to normal error reporting (parity, overflow and framing errors).

HEX

Under this heading is the HEX value (from O0-FF) oE the current character. One of the two places will have a cursor under it. This is the place that will be affected by pressing certain buttons as follows:

- 1. Increase or decrease the nibble above the cursor by pressing FWD or BACK.
- 2. Press SET (Text) to move the cursor between high and low nibbles.
- **3.** Press EblTER (WHERE) to accept a byte and move on to the next byte.
- 4. Under String the 232 Monitor will display an ASCII representation of your string as it is built. It is updated as you press ENTER (WHERE). Press FWD and BACK simultaneously to duplicate the previous byte.
- 5. After you have ENTERed the last byte of your string, press MENU. This will accept the entire string and bring you back to the Menu Mode.

See Section 3 for a list of hints on using the Edit/View String option and Example 5-1 in Section 5 for an example of how to create a HEX value string.

Char# OO-FF

Shows the current character in the string.

String

An ASCII representation of the string appears here as you build it character by character.

#### Current Size

Size of string in HEX. Check size before leaving this screen to make sure you have ENTERed all of the bytes.

**3** Addendum

Stop Trigger: TD RD Edit/View StopString

This option works the same as the Start Trigger option except it disables data collection rather than enabling it. See the descriptions for the previous option, Start Trigger, for a description of TD, RD, and Edit/View.

After the StopString is found in the data, the 232 Monitor's interface is disabled: if you want data capture to begin again you'll have to START again as follows:

> After the StopString is found in the data, the **DT150's** interface is disabled: if you want data capture **to** begin **again**  you'll have to START again as follows:<br>START/FS

> > Figure 1-2. Start/FS

**BACK** 

**FWD** 

Start/Stop TD Start/Stop RD Start TD/Stop RD Start Rd/Stop TD Off

After you have created your StartString and StopString using the Start Trigger and Stop Trigger options, this option allows you to specify the lines the 232 Monitor should monitor (looking for the appropriate string) to start then stop the timer. The timer will time, to the thousandth (.000) of a second, the interval between the StartString and the Stopstring.

# **New Menu Options**

Following are new options and their descriptions.

CRC **preset** (Ones,Zeros)

This is only used if SDLC mode is selected with frame status enabled. The preset is the start value for the CRC calculation which is performed at the end of a frame. If "Bad" data is appearing all the time, try changing this choice.

# SDLC frame

#### **status Yes** No

In SDLC this option enables the reporting of frame status(result of CRC check) at the end of each frame. It will show as "\*B", "\*G", or "\*A" for Bad, Good or Abort respectively after the frame in the capture buffer.

### Hit **ENTER**

#### toSet Config 1 2 3 Factory TD BUFFER

When ENTER is pressed the configuration (speed, sync char, all storable options) are set to the PREVIOUSLY stored parameters. The configuration does contain a checksum to guard against erroneous reconfiguration.

## Hit ENTER

to Save

### Config 1 2 3 TD BUFFER

When ENTER is pressed the current configuration is saved to the indicated location. Note that if configuration is saved to TD Buffer, then it can be **OUTPUT** to an external device and later reloaded and SET (above). This allows a technician to set the parameters for a customer at a remote

 $12$ 

#### Timer

# **Addendum 232 Monitor sync/async serial testerlmonitor**

Page **2** New Menu Optiom Describes any menu options new since the Users Guide went to press.<br>Page 4 Changes to Menu Options

Indicates options whose description in the Users Guide has changed.

Page 7 View Mode Changes Describes the new features added to View Mode since the Users Guide went to **press.** 

Page 8 232 Monitor Hints **and** Tricks How to make the mosr of your **232** Monitor.

Page 11 Appendix A Example of Programmable Output from View<br>Mode Programmable output is one of the exciting new features on the 232

Monitor. This example shows how it is used.

Following is a brief description capabilities that have been added to the 232 Monitor since the Users Guide went to press. These capabilities are documented in this addendum.

- Autoconfiguration of parameters (Baud ate, word size, and parity).
- 38,400 and 57,600 baud async are now supported.
- The default for **F1** is now **OUTPUT** (transmit) ASCII.
- Programmable transmit and view capabilities.
- Matching of any modem interface signal pattern for start or stop triggering or timing calculations.
- The abiliry to save and restore **3** different configurations.
- Improvements in SDLC CRC checking
- Response time monitoring and performance analysis.

Code

Display Mode:

Compressed Expanded

communications.

5 bit code common in teletype

In Compressed mode each data line character is displayed one after another. In Expanded mode each data line character is followed by a blank to facilitate reading at high speeds 1 i **k**  e **s** o.

Start/Stop TD will time the interval between the StartString and the StopString on the TD line.

Start/Stop RD will time the interval between the StartString and the StopString on the RD line.

Start TD/Stop RD will time the interval between the StartString on the TD line and the StopString on the RD line. Start RD/Stop TD will time the interval between the Startstring on the RD line and the StopString on the TD line. ASCII EBCDIC IPARS BAUDOT

Setting one of these values prepares the 232 Monitor to display in the chosen code. See the table in Appendix B to coinpare the various codes. Baudot is a

Buffer Action:

Stop when full Discard oldest data

If Stop When Full is chosen, the 232 Monitor will stop collecting data when the buffer is full.

If Discard Oldest Data is chosen, the 232 Monitor will clear the buffer when it is full and then begin collecting data anew.

Status Messages:

The 232 Monitor will notify you of certain events when normal is selected e.g. END OF BUFFER.

If you find the Status Messages annoying you can turn them off (None) or view them briefly (Short). To let them linger on the screen, choose Long.

**1** Addendum

 $13$ 

Normal Long None Short

NOTE

The 232 Monitor will always pass data through itself, even if it cannot recognize speed or other configuration parameters.

> If you choose Fatal, the 232 Monitor will stop receiving at certain hardware errors such as a change in line speed. Press any button and it will begin receiving again. You may also enter the Menu Mode and change a parameter before returning to View Mode.

If you choose Warn, a message will appear at certain hardware errors, but receiving will continue.

#### **APPENDIX D**

#### **BATTERIES**

The 232 Monitor has 2 batteries in it. The primary battery is a 9-volt alkaline. We have found that alkaline batteries provide the longest and most reliable service. Should you decide to use a rechargeable Nicad battery instead, we recommend you carry <sup>a</sup> charged spare as a Nicad can only deliver about **4Q%** of the capacity of a fresh alkaline. When your battery is running low you will receive a BATTERY LOW warning on your screen and you must then change your battery or plug in the AC adapter. You may plug in the 232 Monitor's external power supply even while the 232 Monitor is in use.

The second hattery in the 232 Monitor is a lithium cell which is used to preserve memory and menu configuration. Should you notice that your unit "forgets" either oE these, it is time to replace your lithium cell.

#### REPLACING THE LITHIUM CELL

 $\rightarrow$ 

Lay the 232 Monitor face down on a soft cloth and remove the five screws. Remove the back cover. Replace the 2 upper screws in their posts to secure the plastic spacers so they won't get lost. Carefully remove the circular lithium cell from its holder using the tip of a small screw driver to lift the hattery up and out. Replace it with a BR-2325 type lithium hattery or its equivalent  $3.9v$  only.

Remove the two screws and gently reEit the case. First insert the upper two screws, then Eind the smallest screw and insert it in the middle.

#### NOTE

Damage will result if you try to insert a long screw in the center post.

#### **APPENDIX C**

#### **SAMPLE** - **ASCII HEX PRINTOUT**

#### X at far right indicates changes in signals. Page number:01 code: ASCII

00 01 02 03 04 05 06 07 08 09 0A 0B 0C 0D 0E OF

OOOOTd

Rd 54 68 69 73 20 69 73 20 52 44 20 64 61 74 61 20 This is **RD** data DS HI HI HI HI HI HI HI HI HI HI HI HI HI HI HI HI DT LC M LO LO LO LO LO LO LO LO LO LO LO LO LO LO CD LO M **LO** LO LO LO LO LO LO LO LO LO LO LO LO LO CS HI HI HI HI HI HI HI HI HI HI HI HI HI HI HI HI **RS** LO M M LO LO LO LO LO LO LO LO LO LO LO LO LO RI LC M **LO** LO LO LO LO LO LO LO LO LO LO LO LO LO

#### OOlOTd

Rd 77 69 74 68 20 43 54 53 20 61 6E 64 20 44 53 52 with CTS and DSR DS HI HI HI HI HI HI HI HI HI HI HI HI HI HI HI HI DT LO LO M LO LO LO LO LO LO LO LO LO LO LO LO LO CD LC LO LO LO LO LO LO LO LO LO LO LO LO LO LO LO CS HI HI HI HI HI HI HI HI HI HI HI HI HI HI HI HI RS M **LO LO** LO LO LO LO LO LO LO LO LO LO LO LO LO RI LO LO LC LO LO LO LO LO LO LO LO LO LO LO LO LO

0020Td 61 6E 64 20 74 68 69 73 20 69 73 20 and this is<br>Rd 20 68 69 20 Rd 20 68 69 20 DS HI HI HI HI LO LO LO LO LO LO LO LO LO LO LO LO **X**  DT LO LO LO HI HI HI HI HI HI HI HI HI HI HI HI CD **LC** LO LC LO LO LO LO LO LO LO LO LO LO LO LO LO CS HI HI HI HI LO LO LO LO LO LO LO LO LO LO LO LO X RS M LO LO LO HI HI HI HI HI HI HI HI HI HI HI HI **X**  RI M M LO LO LO LO LO LO LO LO LO LO LO LO LO LO 0030Td 54 44 20 64 61 74 61 20 77 69 74 68 20 44 54 52 TD data wlth DTR Rd DS LC M LO LO LO LO LO LO LO LO LO LO LO LO LO LO DT HI HI HI HI HI HI HI HI HI HI HI HI HI HI HI HI CD LC M LO LO LO LO LO LO LO LO LO LO LO LO LO LO CS LO Lo LO LO LO LO LO LO LO LO LO LO LO LO LO LO **RS** HI HI HI HI HI HI HI HI HI HI HI HI HI HI HI HI RI LC M LO M LO LO LO LO LO LO LO LO LO LO LO LO and RTS hi! 0040Td 20 61 6E 64 20 52 54 53 20 68 69 21 **Rd** 

D2 IO IO IO IO IO IO IO IO IO IO IO IO IO DT HI HI HI HI HI HI HI HI HI HI HI CD IO IO IO IO IO IO IO IO IO IO IO IO CS IO IO IO IO LO LO LO LO LO LO LO LO LO RS HI HI HI HI HI HI HI HI HI HI HI HI EI TO TO TO TO TO TO TO TO TO TO TO TO If you find the Error Messages annoying, say for example when watching a line which changes speed in normal operation, you may suppress them by selecting None.

Suppress Capture:

Both Choose whether you want data to be captured as follows:

Off Capture data from both lines

RD Don't capture RD data.

Off **HD** TD

TD Don't capture TD data.

Both Disables capture on both lines. Useful when collecting modem control transitions (see "Section 2 View Mode") and you only want to capture hardware handshake changes.

Load String:

Off TD buffer to Startstring RD buffer to StartString **TU** Buffer To StopString RD Buffer To StopString

when TD buffer to StartString or RD buffer to StopString is showing, you can cause the current data in the named buffer (or its first 80 bytes) to be loaded as the Startstring or Stopstring respectively. Using this option, you could enter a string via computer or terminal rather than entering it one byte at a time (using Edit/View String on the 232 Monitor).

Here is how it works:

1. Capture the desired StartString or StopString in the appropriate buffer.

2. Choose TD buffer to StartString or RD buffer to StopString.

3. Leave this option (Pressing or any button) and the Startstring or StopString will now be the contents from the respective buffer.

4. You may now check or edit this string through the Edit/View String option in the Start Trigger or Stop Trigger options. See the Edit/View StartString value description under Start Trigger elsewhere in this chapter.

#### Hex Report:

Output:

Off HEX Dump (w/Modem Ctl) HEX Dump (w/o Modem Ctl)

The values HEX Dump (w/Modem Control Signals) or HEX Dump (w/o Modem Control signals) will output a formatted report to a printer. "With" or "without" modem controls means you have the option of printing a HEX dump that shows the state of the modem control signals or not. This HEX printout includes each character received (in HEX, ASCII, EBCDIC or BAUDOT depending on the value of the Code option) and its location relative to the beginning of the buffer. For an example of this report see Appendix C.

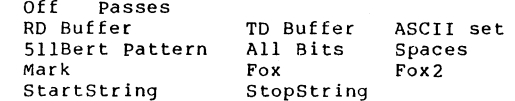

When the Passes value is showing and you press ENTER, the screen will look like this:

BACK/FWD scroll value. SET moves cursor Output: Passes (ENTER to change) 0g

 $\sim$ 

Use this screen and the FWD, BACK and SET (Text) buttons to set the number of times, in HEX, you would like the output pattern to be repeated. Setting this value to 00 will output the pattern an infinite number of times. Once you have set a passes value, press ENTER to return to the menu options. The following values are all of the patterns you can output on the 232 Monitor.

#### **APPENDIX B**

#### **TABLE OF CODES**

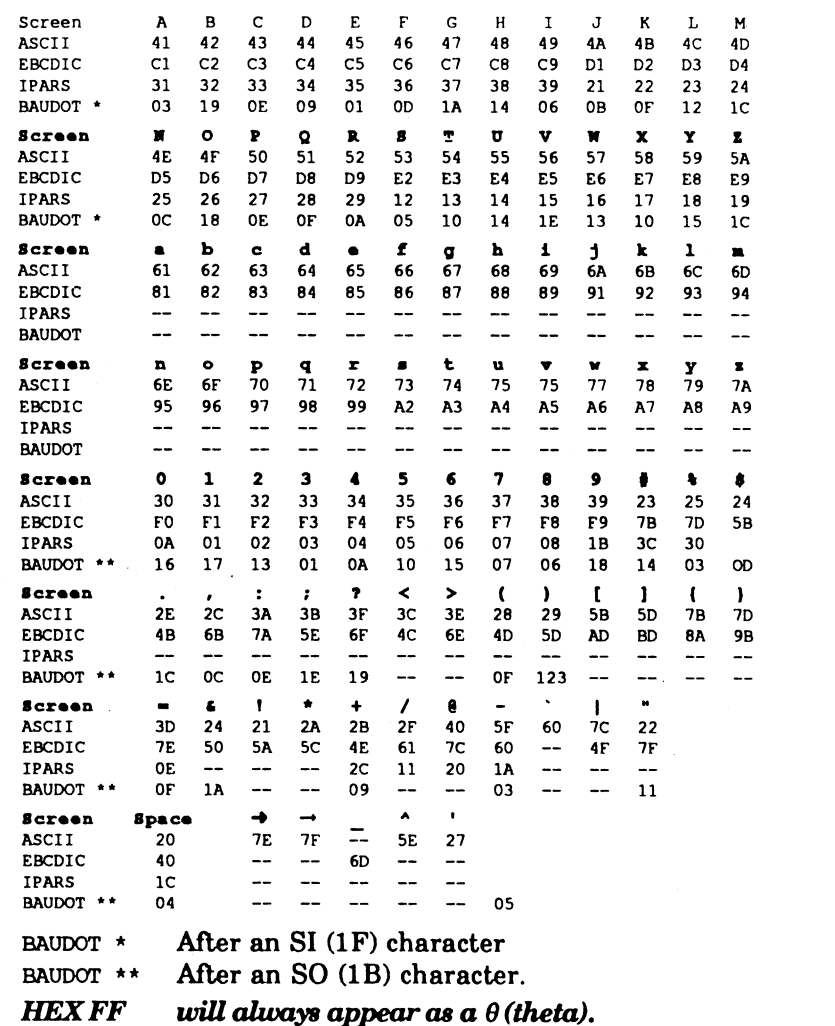

16

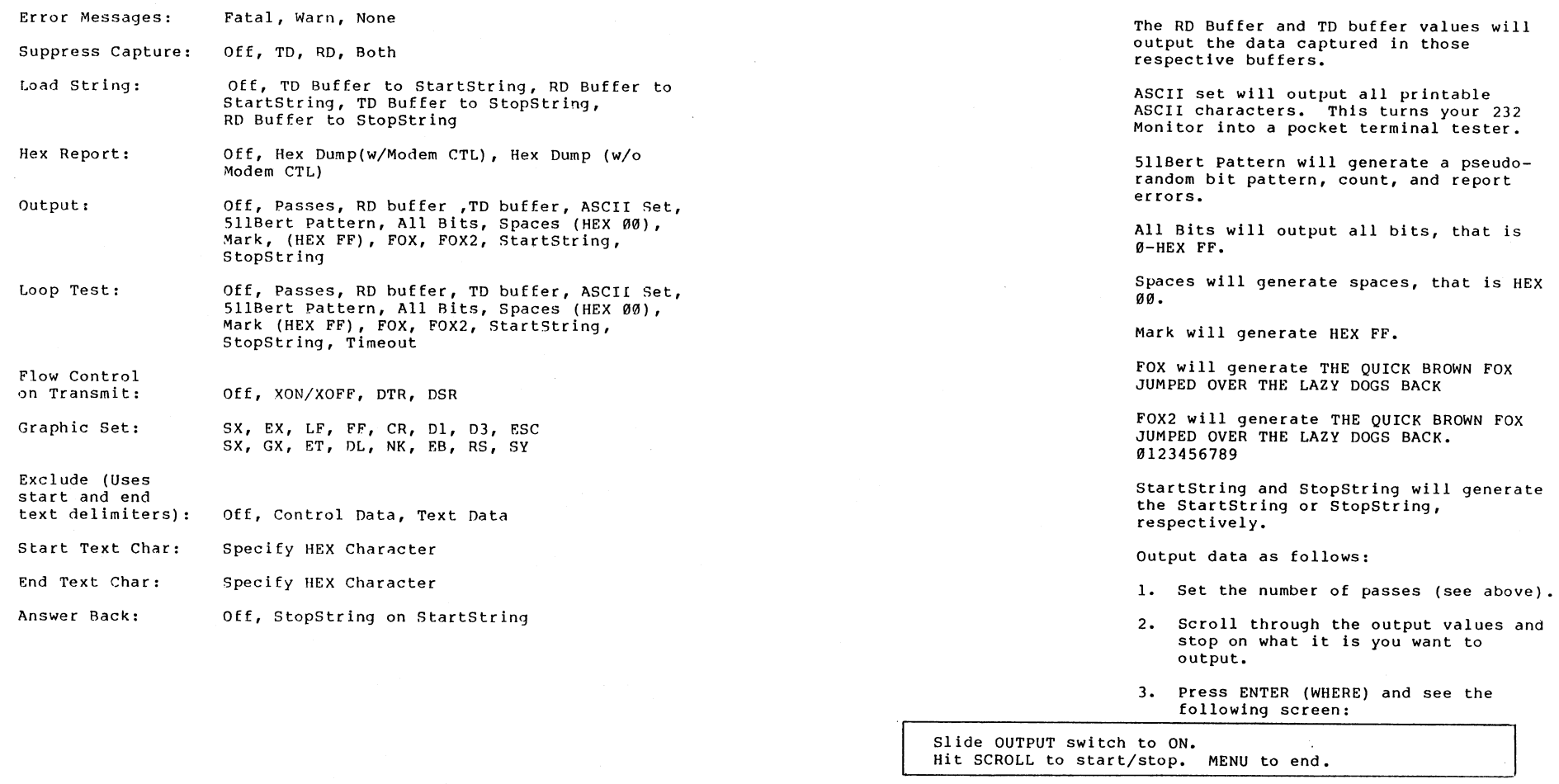

- 4. Slide the output switch at the right-front of the 232 Monitor to ON.
- 5. Press SCROLL to start transmission.

 $\sim 10^{-1}$ 

- 6. Press SCROLL to pause.
- 7. Press MENU to stop the output

17

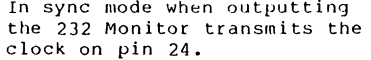

Loop Test:

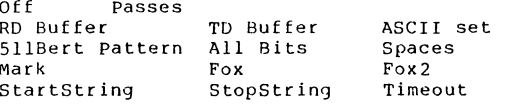

The Loop Test is a unique output option that allows you to accurately measure the performance of mu1 tiplexers and communications circuits. When you run this option, it sends the requested value, starts a timer, then receives the message back and compares it to the original message. It then reports a11 of the following:

- $\bullet$  number of characters sent
- number of characters received round trip time in milliseconds (.0000)
- bit errors  $\bullet$
- $\bullet$  block errors.

When the Passes value is showing and you press ENTER, the screen will look like this:

BACK/EWD scroll value. SET moves cursor Loop Test: Passes (ENTER to change) 00

> Use this screen and the FWD, BACK and SET (Text) buttons to set the number of times, in HEX, you would like the output pattern to be repeated. Setting this value to 00 will output the pattern an infinite number of times. Once you have set a passes value, press ENTER (WHERE) to return to the menu options.

> Following are descriptions of all of the values, the patterns you can output as loopback tests, on the 232 Monitor.

The RD Buffer and TD buffer values will output the data captured in those respective buffers.

#### **APPENDIX A**

#### **ALL OPTIONS AND ALL VALUES**

Factory-set defaults in hold type

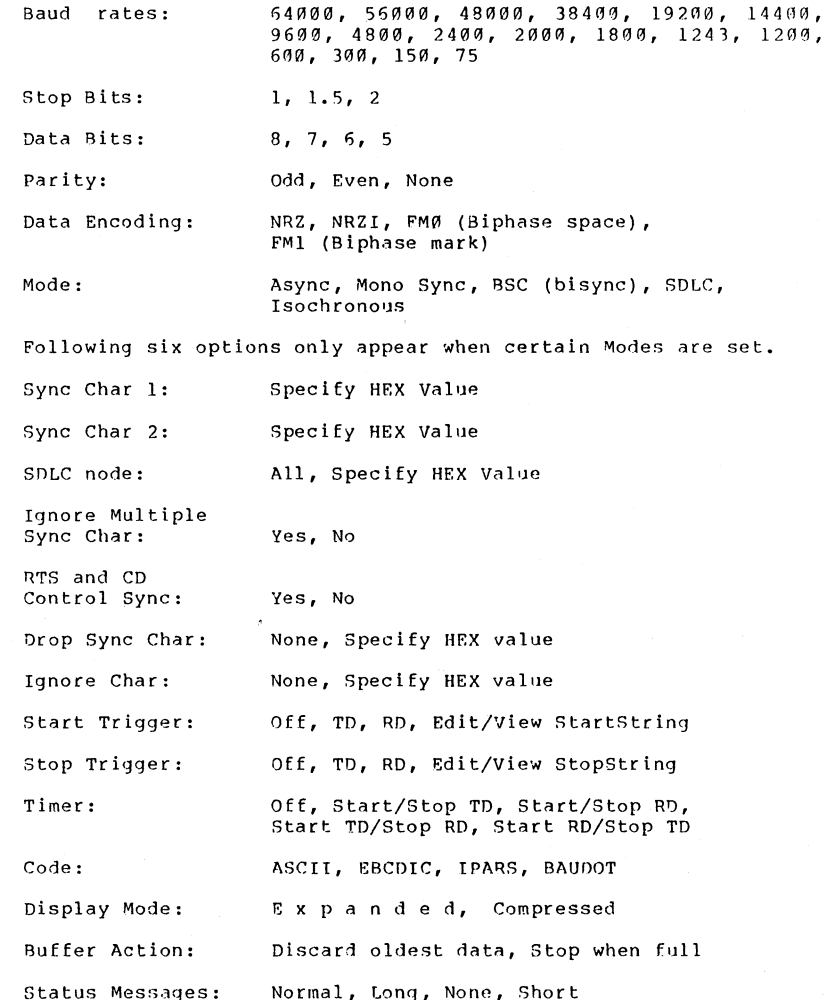

18

#### Symptom Resolution

No data is being Check to see that the output switch on the front of the 232 Monitor is switched off.

Incorrect Capture Two possible causes:

- 1) The AC adapter has been pulled from the socket before turning the 232 Monitor off. To avoid this condition, always turn 232 Monitor off before removing AC adapter from the wall socket.
- 2) Your lithium battery is low. Please read "Appendix D Ratteries."

ASCII set will output all printable ASCII characters.

511Bert Pattern will generate a random test pattern, count, and report errors.

All Bits will output all bits, that is 0-HEX FF.

Spaces will generate spaces, that is HEX  $00.$ 

Mark will generate HEX FF.

FOX will generate "THE QUICK BROWN FOX JUMPED OVER THE LAZY DOGS BACK

FOX2 will generate "THE QUICK BROWN FOX JUMPED OVER THE LAZY DOGS BACK. 0123456789

Startstring and Stopstring will generate the Startstring or Stopstring, respectively.

Timeout is not a string to be sent, but is a value used to set the amount of time (in .250 second intervals) the 232 Monitor will wait until it times out. That is, the amount of time after a string is sent it will wait to have that string come back, before it "gives up" and reports a timeout error. The timeout error appears as a lowercase "t" on the report screen.

Because of its power, there are two examples (Examples 5-3 and 5-4 in Chapter 5) devoted to demonstrating this option. Turn to these examples for a more thorough explanation of this option. Below is a brief synopsis of how to use the loop test.

1. Set the number of passes (see above).

2. Scroll through the output values and stop on what it is you want to output.

3. Press ENTER (WHERE) and see one of the following two screens. If you are in synchronous mode, you will see the first screen asking you for clock information, async gets only the second screen:

Hit FWD for external clock or BACK to the internal clock (output on pin 24)

# Hit FWD to observe flow control. BACK to ignore Elow control. I

- **4.** If you are testing an "intelligent" communications device, like a multiplexer, you must observe flow control. If it is just a standard modem, there isn't any flow control.
- 5. After you press FWD or BACK, you'll get further instructions (Blocksize <sup>=</sup>is the number of characters in the pattern you have selected to output; one pattern = one block):

-- I

Hit SET to reset timer. Blocksize=00xx MENU to end, ANY key to start

> 6. press any key to start the test. The characters that appear on your screen are described in the following illustration:

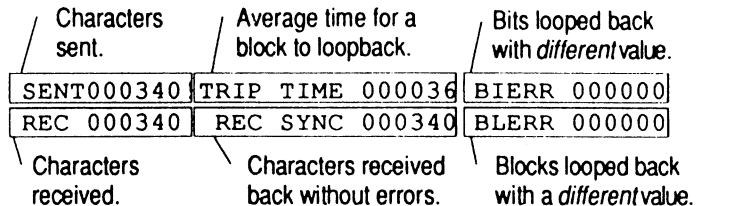

#### Figure 1-3. Loop **Test** Results

#### $20$

#### SECTION 6

#### TROUBLESROOTING

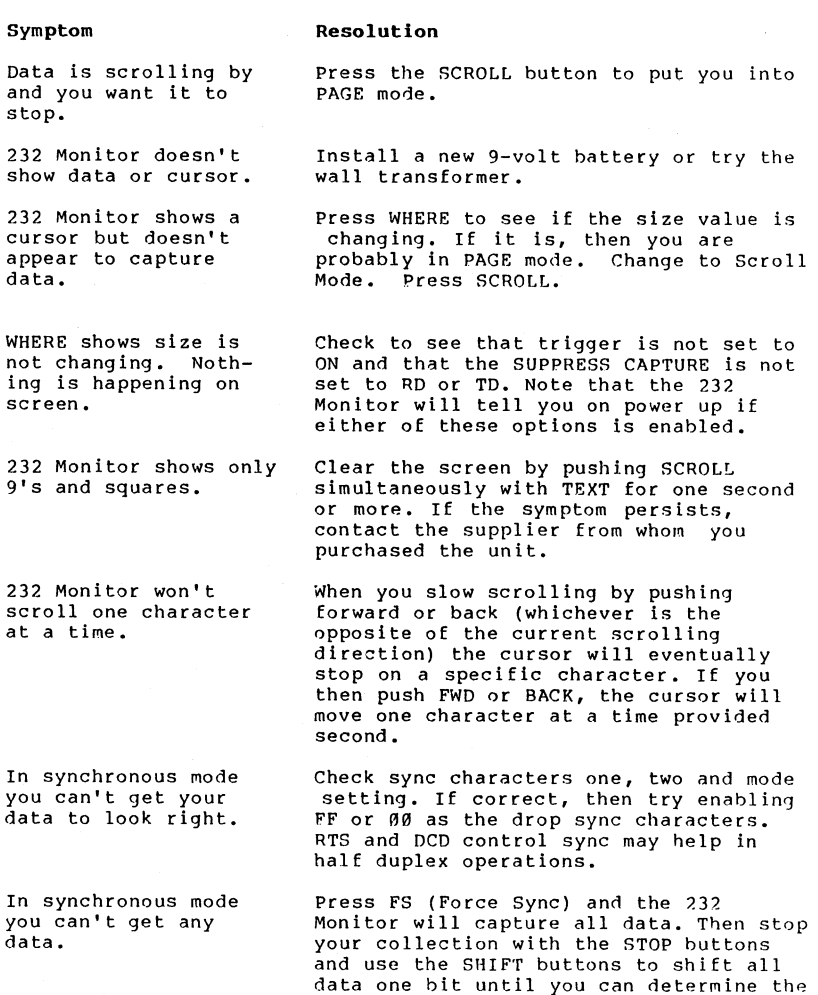

61

proper sync character and mode.

#### ADDITIONAL HINTS

Another common problem you might discover is improper handshaking. Handshaking, or back pressure occurs, when the printer, for some reason such as being off line or out of paper, cannot accept any more characters. When this happens it is the printer's responsibility to do one of two things. It can drop a modem control interface signal or send a stop transmission signal to the computer. In the latter case usually the printer would send a X-off (13HEX). Within 1 to 9 characters the computer should stop.

If the 232 Monitor shows the X-off going from the printer to the computer, hut the computer doesn't stop transmitting, then you might have a bad cable, or the computer may not be set up to look for X-off/X-on back pressure. When the printer again wants data it will send a X-on(l1HEX). If the computer wasn't responding properly, then you would see the X-off from the printer to the computer with out a X-on from the printer later. The symptom would be garbled characters on the printer, or the printer simply going off line.

The second form of back pressure (flow control) is to drop a interface signal, usually DTR (Data Terminal Ready). The 232 Monitor collects the state oE all **6** modem control (interface) signals with each byte captured.

To find the historical state of any modem control signal, place the cursor on the character which you want to know the signals for. Press WHERE and then MENU. This puts the where mode screen into historical mode. The state of the modem control signals on the right hand side of the display is now what they were when the character number under the "Curs." heading was received.

Push FWD or BACK to change the cursor location and if the modem control signals changed that change will be reflected in the state display.

By holding FWD or BACK down you can scroll though the various locations until you see a modem control signal change.

We suggest that if you suspect that the printer is changing modem control signals, then you find the location in the capture buffer either visually by scrolling, or by using the SEARCH capabilities and then enter the where screen (historical mode) and use and until you see if there was any change in the modem control signals.

This screen illustrates the results of a loop test. It is the "score sheet," of the loop test.

7. When the test is finished (either the number of passes has finished, or you have pressed MENU), press any key to see the following screen which is reporting in milliseconds the average length of time for a character to complete the loop:

Average time for character to return in .0080 is: 000800

Flow Control on Transmit: 0ff XON/XOFF DTR DSR

Off means you want no flow control.

XON/XOFF enables XON/XOFF flow control.

DTR means a high DTR signal enables transmission; low DTR inhibits transmission.

DSR means a high DSR signal enables  $transmission; a low DSR inhibits$ transmission.

Graphics Set:

SX EX LF **FF** CR Dl D3 ESC SX EX ET DL NK EB RS SY

The 232 Monitor can only have eight unique graphics characters. This option allows you to select which set you prefer. The second set is more common to synchronous EBCDIC applications.

Exclude :

Off Control Data Text Data

Off has no effect on capture.

If you choose Control Data, then all characters except that data between the start of text character (STX) and the end of text character (ETX) will he excluded not captured.

If you choose Text Data the data between the start of text character (STX) and the end of text character (ETX), will be excluded, not captured.

To change HEX value refer to "Section 4 Entering and Changing HEX Values."

End Txt Character: (HEX value)

To change HEX value refer to "Section **4**  Entering and Changing HEX Values."

> By selecting different start of text characters and end of text characters, you can include or exclude almost any string to custom tailor the 232 Monitor for your specific application.

Answerback:

Off StopString on StartString

When you see the choice "StopString on StartString" press ENTER (WHERE). You will see the following screen:

-- - --

Slide OUTPUT switch to ON<br>Hit SCROLL to start.

Press SCROLL and you will see:

MENU to end. ENTER to xmit StartString<br>Number receptions: 000000 SYNC:\* Number receptions: 000000

> \*"SYNCn will only appear in sync mode and will show "Gained" or "Lost" based on whether or not synchronization has been achieved by the communications hardware.

If you push ENTER (WHERE) it will force <sup>a</sup> transmission of the Startstring. YOU may do this at any time while answerback is operating. Press MENU to end the test and return to Menu Mode.

15. Now press BACK until the 232 Monitor starts to Scroll characters backwards.

Each time you hit the button it will scroll faster backward. If it goes too East, hit the button to slow backward scrolling. Repeated hitting of the button will cause the cursor to slow and stop and finally scroll in the forward direction.

- 16. Manipulate the cursor until it stops on the erroneous "d"
- 17. Press TEXT (the TEXT/HEX button) and the 232 Monitor will change to HEX representation and automatically place the cursor on the "d".

In our test case the "d" appears as a "C4". An ASCII "d" is normally a 44 HEX. Since we are seeing a C4, then the high order (8th) bit is turned on. Examination will tell us that a 44 HEX has 2 bits high(1's). The fact that the high order bit has been set to a 1 tells us that the sending computer has set it to achieve ODD parity. Odd parity means the total count of all high bits in any byte must be an odd number. That is why some letters, those which already have a odd number of bits hi, are not affected.

- 18. To correct this problem either set the computer to NO parity or SPACE parity. Alternatively, set the printer to ODD parity.
- 19. If you capture a lot of data and only have one or two errors, then a time saver is to let the 232 Monitor search for the bad character or string. To do this hit SCROLL and RACK simultaneously until you see the message "Buffer Home."
- 20. You can then do an RD or TD buffer search for the "Start Trigger." The 232 Monitor will find the character or string and place the cursor on it Eor evaluation.

To enter the trigger string please refer to the Menu Mode portion of the Users Guide.

21. To start the TD buEfer search (search through only the TD huffer), position the cursor in front of where you want to start the search. Then depress and simultaneously. The 232 Monitor will show "TD buffer search" and then place the cursor on the string when it is found. You can then use the (TEXT/HEX) to examine the character in HEX.

FWD or BACK for Options. SET for Values Stop Bits: 1

**5.** press FWD to see nata Bits. IJse SET (TEXT) again to get the correct setting.

FWD or BACK for Options. SET for Values<br>Data Bits: 8

7. Press FWD to see Parity. Use SET (TEXT) to set parity.

# FWD or BACK for Options. SET for Values<br>Parity: None

8. Press MENU to exit the Menu Mode.

#### NOTE

There are many more things you can do in Menu Mode, please refer to the Users Guide for a detailed description of each.

9. Check to see that the OUTPUT switch is in the OFF position.

**Iq** the ON position it can interrupt the flow of data. Now you are ready to start the test.

- 10. Press WHERE and check to see that the 232 Monitor is in Scroll Mode. If it is not in Scroll Mode it will show the word "PAGE" next to the heading "Size"
- 11. Press WHERE again to exit the where screen. If the 232 Monitor was not in Scroll Mode press SCROLL. Now clear the buffer by hitting SCROLL and TEXT simultaneously. Hold these buttons down until the display says "Buffer Clear."
- 12. Start the computer sending data to the printer. You should see data scrolling across the display of the 232 Monitor. Continue printing until the printer makes mistakes.
- 13. Now put the printer oEf line which should stop transmission.
- 14. Examine the printout to find the last character that the printer printed incorrectly. Let say that it was an "f".

**SECTION 2** 

#### **VIEW MODE**

You enter the View Mode when you first turn on the 232 Monitor. If you are in the Menu Mode, press MENU to enter the View Mode. View Mode is used to view data as it is being captured or after it has been captured and to check the state of modem control signals in real time or historical modes. By using the buttons on the 232 Monitor, you have many view options. We'll explore these buttons one at a time.

**Button** Uses

BACK FWD (START FS) The first time you push these two buttons when on a synchronous line, you enable the capture of data (START). If you push them again, then you force synchronization (FS) which will capture 411 data without waiting for a sync character. Warning, in force sync, your data may be shifted one or more bits.

FWD TEXT (STOP) This stops capture of data.

- BACK TEXT (SHIFT) Shifts all data in capture buffer one bit to the right.
- SCROLL Toggles between "SCROLL" and "PAGE" modes in the View Mode. PAGE shows one full screen (40 characters on TD and **411** characters on RD lines) at a time. SCROLL shows one character at a time.
- BACK Press once slowly (at least one second intervals) to scroll backwards through captured data one character at a time in Scroll Mode and one page at a time in PAGE mode.

Press twice quickly to initiate auto scrolling; then, holding BACK down increases the rate of scrolling. Press FWD to slow it down and reverse it.

BACK SCHOLL (HOME) Press BACK with SCROLL for one second or more to move to the first character in the buffer.

FWD Press once slowly (at least one second intervals) to scroll forward through captured data one character at a time in Scroll Mode and one page at a time in PAGE mode.

> Press FWD twice quickly to initiate auto scrolling. Then, holding this button down increases the rate of scrolling. Press BACK to slow it down and reverse it.

- FWD SCROLL (END) Press FWD with SCROLL for one second or more to move to the last character in the buffer.
- TEXT Use this button to toggle between TEXT and HEX data display.
- TEXT SCROLL (CLEAR) Press TEXT with SCROLL for one second or more to permanently delete all data in the buffer.
- WHERE Pressing this button drops you into the WHERE screen.

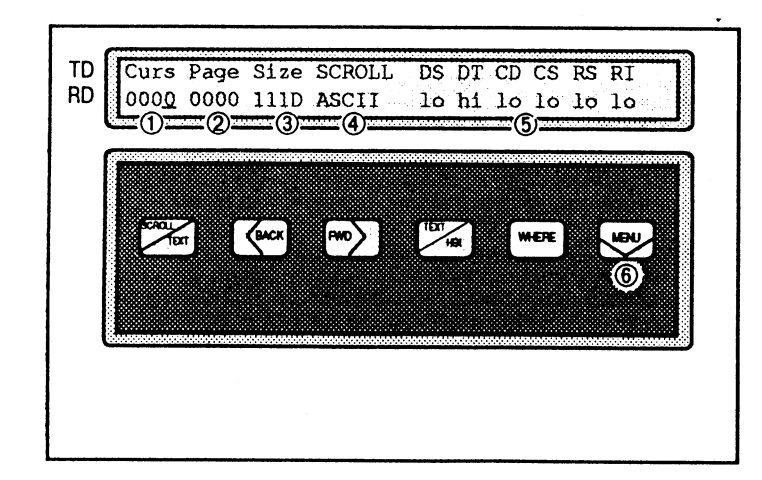

Figure 2-1. The **WHERE** screen

- 1 Current cursor position
- <sup>2</sup> Page number
- 3 Amount of data in buffer (see Note 3 following)
- 4 Mode of display
- 5 Ready states, modem signals (see Note 5 following)
- 6 MENU shows Historical Mode

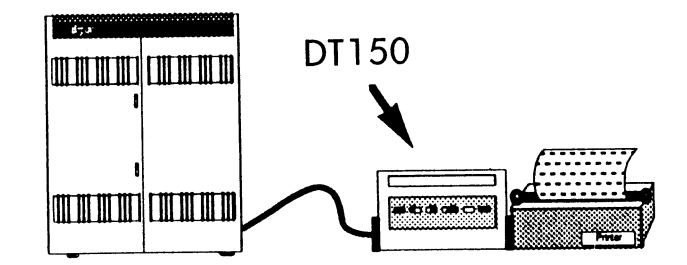

#### Figure 5-13. Either plug the 232 Monitor directly into the printer, or, **if** it is more convenient, use a cable.

- 2. Slide the 232 Monitor power switch (the big one) to the ON position.
- 3. Press MENU. The screen should look like this:

FWD or RACK for Options. SET for Values<br>Baud Rate: 9600

4. If the haud rate shown is not the same as the computer's, press SET (TEXT) until the correct value Eor baud rate is displayed.

Remember how to do this, iE the haud rate or other configuration parameters are incorrect you will have to go into Menu Mode again .

5. Press FWD to see Stop Bits. IE the stop hits entry is incorrect press SET (TEXT) again until the correct value is showing. If you miss the correct value keep pushing SET (TEXT) and it will come around again.

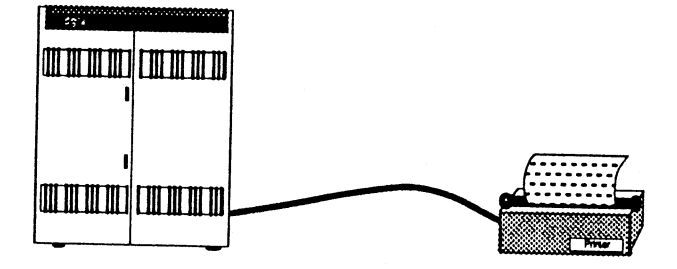

#### Figure 5-12. YOU have been asked to troubleshoot a printer.

- Procedure What you will do is to connect the 232 Monitor between the computer and the printer to test what the computer outputs.
	- 1. Disconnect the cable at the printer end from the printer. Attach the 232 Monitor to the cable and then the other end oE the 232 Monitor to the printer. See Figure 19.

Data in buffer. If you plan to use the cursor location value (Curs) from the WHERE screen as an exact count of characters received on either the TD or RD buffer, please be advised the cursor value reflects the number of characters received from both the TD pin and the RD pin less any characters received at the same time (characters received at the same time on the 232 Monitor appear one above the other). If you need an exact count use only one buffer to receive data or use Suppress Capture to disable one buffer. Also, when you are in page mode, the cursor location value is rounded to 20- (in HEX) or 40-characters (in ASCII mode).

#### NOTE 5

Ready States. This portion of the screen displays the ready states ("hi" meaning high and "lo" meaning low) of the following signal lines:

DS Data Set Ready CS Clear to Send<br>DT Data Term Ready RS Request to Sen DT Data Term Ready RS Request to Send RI Ring Indicator

All information in the WHERE screen is dynamically updated even as you watch the display.

WHERE As a character is being captured and stored, the<br>Historical state of the modem control signals at that instar Historical state of the modem control signals at that instant is also being captured and stored. This historical information on the state of the modem control signals is available using as follows:

> While in View Mode (in real time), press MENU. "Historical Mode" will display briefly on the screen. Then the 232 Monitor will be displaying the historical information on the state of the modem control signals as received via the data line at a certain point in transmission. That point is relative to the Curs (the character number of the cursor position) display. To move through the characters captured and check on the state of the modem controls historically, press the buttons on the 232 Monitor as follows:

56

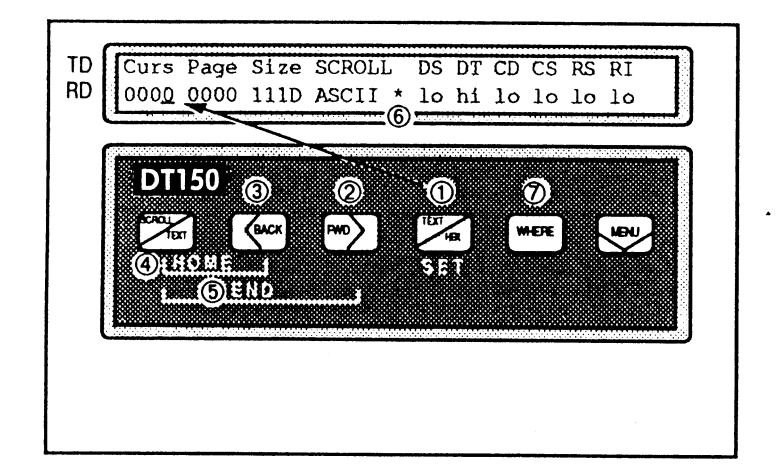

#### Figure 2-2. **The WHERE** scceen in historical mode.

- 1 Press SET (TEXT) to move the cursor to any one of the four positions of the Curs location display.
- 2 FWD to increase value of selected position.
- **3**  BACK to decrease value ot selected position.
- 4 SCROLL simultaneously with BACK moves to character 0 (first one received) - HOME.
- 5 SCROLL simultaneously with FWD to move to the last character (shows as one less than size because first character is  $zero$ ) -  $END.$
- <sup>6</sup> The asterisk indicates you are in Historical Mode.
- 7 MENU re-enters WHERE real time.

To check the modern control signals associated with a specific character received, use View Mode to help you easily scroll to the specific character as follows:

1. Press WHERE to get in View Mode, then scroll until the cursor is positioned one character beyond the position you want to check.

 $\sim$ 

For example, if you were running this test at 96Q0 baud and you had **9** bits per hyte and your block size is 512 hytes, then the TRIP TIME should be 9600/8 which is the number of bytes per second divided into the block size (in this case 512 or 200 HEX) multiplied by 1000 to get milliseconds. The result of this computation should be  $(512 / (9600/8))$  \* 1000 or 426 decimal (1AA HEX). If you are using a satellite then the Figure would be much larger owing to the time it takes the signal to go from the earth  $(1/2 \text{ second})$  to the satellite and back (another  $1/2$  second) to earth.

When you press MENU to stop the test, the figures on the screen will freeze so you may copy them to a log. Press MENU again and the 232 Monitor will divide the TRIP TIME by the block size to give you a standard character trip time in ten thousandths of a second. Since this is the average round trip time divided hy the number of characters in a block, this number should be consistent throughout all the difEerent patterns independent of pattorn length.

If you have mote that one bad block per minute then you are really not doing well. This information when reported to the proper people should result in repairs. When they are done, then you can run your test again to judqe the repair.

#### Example 5-5 Serial Printer Troubleshooting

- Purpose You have just purchased, or heen asked to repair, <sup>a</sup> serial printer that is attached to your computer through an asynchronous link. The printer won't print exactly what the computer sends.
- Method The clues are that the printer prints some characters correctly and some incorrectly. Notahly "a" , "b" , and "d" seem to be incorrect while "c", "e", "and "f" print correctly. So, we will connect the 232 Monitor to the computer to see if it is sending the correct characters.

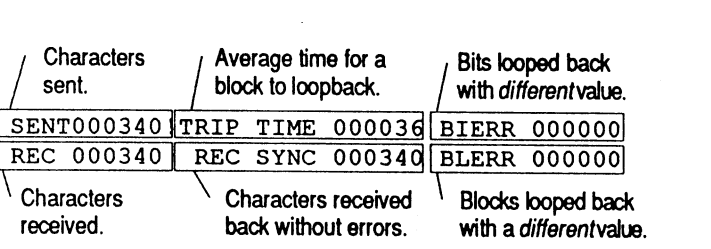

#### Figure 5-11. This screen is showing the real-time results oE your loop test. All values are HEX to conserve screen space.

If the SENT count stops at 1 and REC stops at **0**, then it is likely that the clock signals are not present. In this case check pins 15 and 17 to make sure that the clock (timing) signals are present.

19. After the test has been running Eor awhile, press (MENIJ) and the average trip time will appear.

For your information. ON a land line circuit the **TRIP** TIME should approximate the block size divided by the result of the computation of the bits-per-second rate divided by the word size in bits. This number should be multiplied by 1000 to get the numher in milliseconds.

T9IP FIME = Block **size/(Sits-per-sec/nunhpr** of data bits)

- 2. Press WHEKE, then MENU to see the state of the modem control signals at the desired point. Increasing or decreasing the cursor location number will show you the state of the modem control signals before and after the character was received.
- MENU Pressing MENU toggles you back and forth between View Mode and the Menu Mode.

MENU WHERE Press MENU with WHERE for one second or more while you are looking at data and the 232 Monitor will begin a search routine. It searches forward through the RD buffer from the current cursor location until it finds a match of the Startstring. To see how to set the Startstring, see "Example 5-1 Setting a Startstring" in Section *5.* 

> Once the desired string is found, you may then wish to check its location in the buffer by using the WHERE screen.

MENU SCROLL Press MENU with SCROLL for one second or more to collect modem control transitions. You will see the message "Collecting Modem Control Transitions. Now, whenever a transition occurs on any of the six modem control signals, a marker (HEX FF) will be posted to the RD buffer. The signals are checked *60* times a second, so each time a transition occurs, it will be marked by HEX FF which shows as a q.

> To turn Collecting Modem Control Transitions off, press MENU with SCROLL again.

The way to use the Collecting Modem Control Transitions feature is as follows. Before you begin collecting data, press MENU and SCROLL simultaneously. You' 11 see the message "Collecting Modem Control Transitions." When you begin capturing data you may notice the transitions being recorded. When viewing data as it is being captured, transitions are seen as the character **q** (theta). After your data is captured, if you want to check for any transitions in the modem control signals:

- 1. Load FF HEX into the Startstring.
- 2. Get into the View Mode and move to the first character (HOME) by pressing BACK with SCROLL.
- 3. Press WHERE with MENU and the 232 Monitor will display "RD buffer search" and begin searching forward for FF.
- 4. After it finds the first transition, FF, the page it appears on will appear with the cursor on the transition.
- 5. Press WHERE to get into the WHERE screen.
- 6. Press MENU to get into Historical Mode.

28

7. Now use FWD and BACK to scroll through the changing states and you can see where transitions (HEX FF) have taken place in your data.

13. Press SET (TEXT) four times or until your screen shows the 511 Bert Pattern. If you scroll past it, keep pressing SET, it will appear again.

1

FWD or BACK for Options. SET for Values<br>Loop Test: 511 Bert Pattern

14. Press ENTER (WHERS).

Hit FWD for external clock or RACK to use internal clock (output on pin 24)

15. Press **FWD** if your modem provides clock on pin 15 and pin 17. If your modem does not provide clock, then press BACK and a clock signal will be generated internally at the baud rate that you have selected. This signal will be output on pin 24. You must use a breakout box or a special connector to connect this signal to 15 or 17 or hoth depending on which clocks are not provided by the modem.

Hit SET to reset timer. Blocksize =  $0200$ MENU to end. ANY key to start

This screen gives you reminders of what you may do while the test is underway. You may press SET (TEXT) to zero the time (if you have an accidental long time out, maybe someone accidentally unplugs the 232 Monitor; you may press MENU to stop the test. Blocksize refers to the number of bytes, in HEX, that the 511 Aert Pattern contains.

16. Press any key to see the following important reminder.

Slide output switch to on.<br>Hit any key to start.

--------

17. Please turn output switch on now.

18. Press any key to start the test. Your screen will look something like the following.

7. Press SET (TEXT) until your screen looks exactly like the one above.

This sets your 232 Monitor into hisync mode which uses two sync characters.

**8.** Press FWD until you see the Loop Test option as follows:

FWD or BACK for Options. SET for Values<br>Loop Test: OFF

9. Press SET (TEXT) once to see the Passes prompt.

FWD or BACK for Options. SET for Values<br>Loop Test: Passes (ENTER to change )01

10. Press ENTER (WHERE).

Your screen should look like the following screen.

BACK/FWD scroll value. SET moves cursor<br>Loop Test: Passes (ENTER to change) 01

11. Press BACK.

You have changed passes to zero. Zero is a special reserved number telling the 232 Monitor to continue sending the pattern over and over again until you tell it to stop. Your screen should look like the following screen.

I BACK/FWD scroll value. SET moves cursor Loop Test: Passes (ENTER to change) **<sup>00</sup>**

12. Press ENTER (WHERE).

**<sup>i</sup>**- - - - -

FWD or BACK for Options. SET for Values<br>
Loop Test: RD buffer

#### **SECTION 3**

#### **CREATING HEX STRINGS**

Here are some powerful shortcuts you can use when you are creating HEX strings on screens such as the Eollowing:

Hex Char String (Current Size is:00)<br>00 #01 n

HEX strings are needed in the 232 Monitor as Startstrings and Stopstrings. The strings themselves are used in various ways, for example, the StartString has three different functions:

- 1. You can use it to begin capturing data at a specific point.
- 2. After you have captured data, you can use it as a search "key" to quickly move to a specific point in the data.
- 3. You can output the string (once or over and over again) This turns your 232 Monitor into a pocket terminal tester or printer tester.

 $52$ 

-- - -

HINTS ON THE EDIT/VIEW STRING OPTION

As in several 232 Monitor screens, pressing more than one key can expedite matters in the Edit/View String screens. Pressing:

- 1 SCROLL with BACK takes you to the beginning of your string.
- 2 SCROLL with FhD will take you to the end of your string.
- **3**  SCROLL with TEXT will erase your string completely.
- 4 BACK with FWD will duplicate your previous byte.

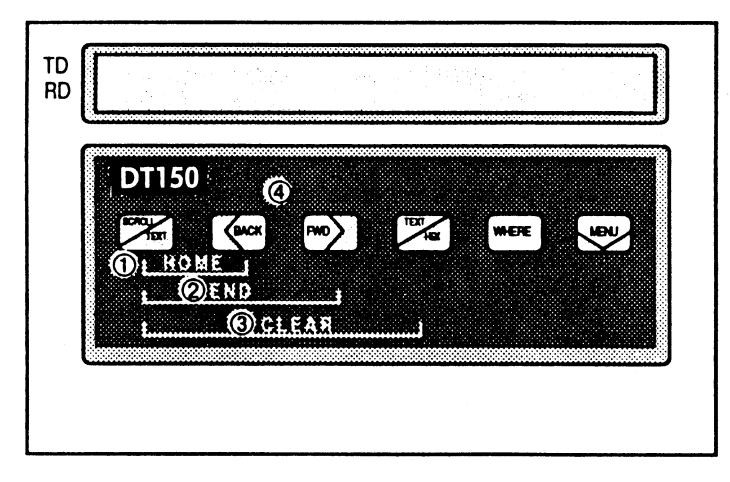

**Figure 3-1. Label Operation.** 

The Edit/View String screens bring into operation the labels in the lower left corner.

So, for example, if you want to quickly move from the 15th character to the fifth, just press SCROLL with BACK to qet to the first character, then press ENTER (WHERE) four times to get to the fifth character.

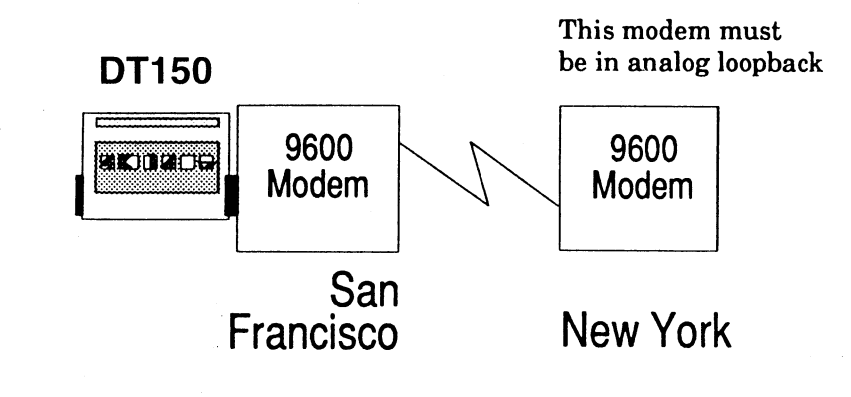

**Figure 5-10. Plug the 232 Monitor into the modem in San Francisco and put the modem in New York into analog loopback.** 

- 2. Have someone in New York put the New York modem into analog loopback by pressing the AL hutton on the modem.
- 3. Slide the 232 Monitor power switch ON.
- 4. Press MENIJ. Your screen may already be showing the correct baud rate, if it isn't, proceed to step 5, if it is, skip step 5.

. .

FWD or BACK for Options. SET for Values Baud Rate: 96g0 I

- 5. Press SET (TEXT) until the baud rate matches your equipment's baud rate.
- 6. Press WD until your screen shows Mode. Your screen should look like the followinq screen, iE it does skip the next step.

**FWD** or BACK for Options. SET for Values<br>Mode: BSC

#### **SECTION 4**

#### **ENTERING AND CHANGING HEX VALUES**

Several of the options on the 232 Monitor require you to set HEX values. Set HEX values as follows:

FWD or RACK for Options. SET for Values. Sync Char 1: (ENTER to change) 15

**a** To change the current value (16 in the above example) first press ENTER (WHERE) to see the following.

BACK/FWD scroll value. SET moves cursor Sync Char 1: (ENTER to change) 15

- Push FWD to increase the nibble above the cursor.
- Push BACK to decrease the nibble.
- Push SET (TEXT) to move the cursor to the other nibble.
- Push FWD and BACK together to set HEX value to 0.  $\bullet$
- $\bullet$  Push ENTER (WHERE) to get back to previous screen and thereby leaving the HEX value at whatever you have set.

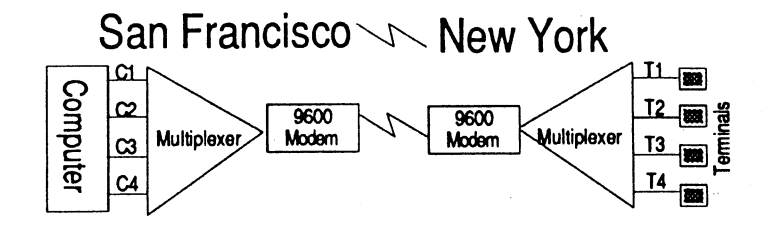

#### **Figure 5-9. Network configuration used in this** example.

1. Disconnect the multiplexor in San Francisco and replace it with the 232 Monitor. That is, plug the right side of the 232 Monitor into the modem as illustrated below. Use a cable is that is more convenient.

#### SECTION<sub>5</sub>

#### EXAMPLES

The 232 Monitor is a powerful diagnostic tool. Many of its features aren't readily apparent just by thumbing through a reference manual. This section of the User's Guide is filled with examples and case studies showing how to use the 232 Monitor in your everyday work. Following is a brief description of each of the examples and then the actual examples themselves follow.

#### Example 5-1 Setting a Startstring (Creating a HEX String)

We'll go through, step-by-step what is needed in order to create <sup>a</sup> string using the 232 Monitor. HEX strings have several uses in the 232 Monitor and this example is applicable wherever a HEX string is needed.

#### Example 5-2 Analysis of a 2780/3780 Bisync Line

We'll take a common bisync line using the 3780 protocol and show you how to test the line.

#### Example 5-3 Evaluating Trunk Line and Multiplexer Performance

This example shows you how to test a long distance trunk line and <sup>a</sup> statistical multiplexer.

#### Example 5-4 Quantifying Errors on a Leased Line

Have you ever wondered how good your leased line really is? Have you ever wanted to complain to a leased line vendor but not been able to say anything more quantifiable than, "I seem to he getting a lot of line hits." This example shows how you can get real numbers to take to your vendor or to help you choose a vendor.

#### Example 5-5 Serial Printer Troubleshooting

Your printer won't print exactly what the computer sends. Why not? This example not only takes you through a specific example, hut it also offers many generalized hints on troubleshooting printers.

Conclusion The bit and block errors represent line hits. Line hits are normally the fault of the leased line vendor. You may want to try to use this information to negotiate credit with your vendor or to get them to repair the line. Run this test at different times of the day to note any correlation between time of day and errors or delays. In general, more than one block error per minute is considered out of any reasonable specification.

Procedure You'll test this line by setting up a loop test (see Figure 14) and sending a specific pattern that has been optimized to detect and count hit errors, block errors, characters received and the average round trip time in milliseconds.

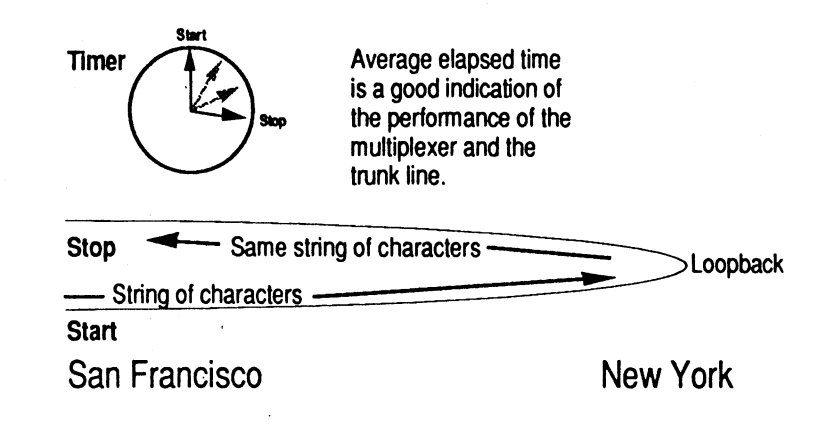

#### Figure 5-8. To reproduce a scenario similar to the one illustrated here, often called a loopback, follow the steps below.

Imagine you have a point-to-point network from San Francisco to New York. It consists of a high speed synchronous line provided by a long line network. See Figure 5-3.

I€ you see a lowercase "t" next to the number oE characters received **(REC),** then a timeout has occurred. Increase your timeout settinq.

TIMEOUT is the last selection on the LOOP menu. TIMEOUT values are in 250 millisecond increments. Refer to Section 4 Entering and Changing HEX Values elsewhere in this manual for information on changing this value.

23. When the test is over, press any key to get a report showing the average time it took Eor one character to make the return trip.

Average time for character to return in .0000 is: 00000A

'This number represents, in HEX, the average round trip time for one character. The smaller the number, the better the performance.

24. Repeat this test on multiplexer Reta to compare multiplexer and trunk line performance. IE you want an average over a longer period of time, run the test for several hours by setting PASSES to Ø as described in step 9 above.

For a more intensive test oE your multiplexers, load up the multiplexers with data input on more than one asynchronous channel by using several 232 Monitors as sources of test data (see Output option). If you only have one 232 Monitor, you can use any other source for data as long as that source always transmits its pattern at a consistent speed.

#### Example 5-4 Determining Transmission Quality of a Pointto-point Synchronous Line

- purpose To determine the quality of a long distance leased line. This information could be used to choose a leased line vendor or as documented evidence oE line trouble Eor your current leased line vendor.
- Method 3ttach the 232 Monitor directly to one modem, then perform **3** Loop Test with the 511 Bert Pattern. This will show us not only the number of bit and hlock errors (line hits) but also the average round trip time and characters received.

# Example 5-1 Setting a StartString (Creating a HEX String) CAUTION

- Purpose You need to create a Startstring (a HEX string). For all of the uses of the StartString, please turn to page 39.
- Method YOU may set a string with another device and download it, or you may set it with the 232 Monitor itself. The purpose of this example is to teach you how to create a HEX string using the 232 Monitor itselE.

Procedure The quickest way to learn how to set a string with the 232 Monitor itself is to try this example. Please follow along on your 232 Monitor while we work through the following example. We will be setting a Startstring, but the same procedure is used for setting a Stopstring. The string we will create in ASCII code is ABCD.

- 1. Begin by entering the Menu Mode (press MENU) then scrolling through the options (FWD or BACK) until you get to Start Trigger.
- 2. Use the SET (TEXT) button to scroll through the values allowed until your screen looks like this:

FWD or BACK for Options. SET for Values. Start Trigger: Edit/View StartString J

Now you need to enter the Edit/View String submenu.

3. Press the ENTER (WHERE) button.

Now the 232 Monitor displays the instructions you will need to work the subsequent screen:

BACK & FWD scroll values. SET moves the cursor.

4. Press any button and you will see the following screen.

HEX Char String (Current Size is:09] 00 #01 n

#### NOTE

If your screen does not look like this, press and hold the SCROLL and TEXT buttons simultaneously. This will CLEAR (see "CLEAR" on front panel) the string.

This is the screen you will use to build your Startstring. Notice HEX 01 has no printable ASCII representation, hence the n meaning none. Notice too that the  $\emptyset$  (the low nibble) is underlined. That means it is the currently selected nibble. We would like to increase the high nibble so we will now select the high nibble.

5. Press SET (TEXT) to move the cursor.

The leading zero (high nibble) should now be underlined, selected. You increase either nibble by pressing FWD (decrease it by pressing BACK).

**6.** Press FWD four times to increase the high nibble to four.

Your screen should look like this:

HEX Char String (Current Size is:00)<br>40 #01 @ - 40 #01 @

Now let's increase the low nibble.

- 7. Press SET (TEXT) to move the cursor.
- 8. Press FWD once.

HEX '41' is ASCII 'A' and that should now be showing on your screen.

9. Press ENTER (WHERE) to accept this first character and prepare to enter your second character.

Your screen now should look like this:

HEX Char String (Current Size is:01) 00 #02 An

Notice that your string is now one byte long (Current Size is: 01) but you have already been put in position to work on the second byte Char  $#02$ . The first byte is HEX 41 and it has been ENTERed. The second byte is currently HEX 00.

18. Because these are statistical multiplexers, you need flow control, so press FWD and the following screen appears :

Hit SET to reset timer. Blocksize=00xx<br>MENU to end, ANY key to start

Blocksize tells you the number of characters in the pattern you chose in this case Fox.

19. Press any key and see the Eollowinq important reminder.

Slide output switch to on. Hit any key to start.

- 2q. Slide the output switch to on right now.
- 21. Press any key to hegin the test
- 22. AEter ten patterns have been sent and received, you will receive real time reports OF the number of characters sent, number received, bit errors, block errors, and the average trip time in 1,000th of a second intervals. This is a report of the average trip time. In other words, the average length of time it took one block to be sent from San Francisco to New York and back. Here is a sample screen of that test with explanations:

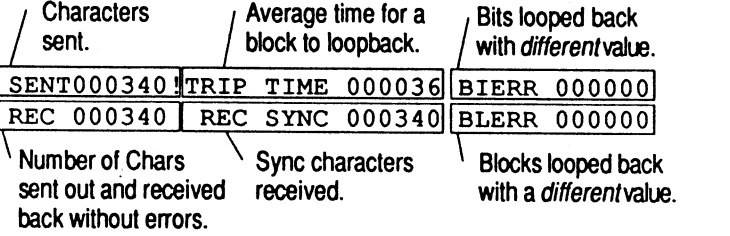

Figure **5-7.** This screen shows the results of **your** loop test.

The default value for PASSES is 1 HEX. Tf you were to leave it at one, that would mean that you want one HEX repetition (pass) of the pattern you choose. We want ten HEX repetitions or "passes."

12. Press ENTER (WHERE) to change the default Passes. Your screen looks as Eollows:

BACK/FWD scroll value. SET moves cursor

13. Press SET (TEXT) to move the cursor.

- -

BACK/FWD scroll value. SET moves cursor Output: Dasses (ENTER to change) **I0** 

14. Press FWD once to up the PASSES to 10 HFX.

15. Press ENTER (WHERE) to accept 10 HEX passes.

FWD or BACK for Options. SET for Values Loop Test: Passes (ENTER to change) 10

For more information on setting HEX values, see Section 4 Entering and Changinq HEX Values.

#### **NOTE**

If you set the Passes value to **a** HEX then the test will continue until you stop it by pressing MENU.

- 16. press SET (TEXT) until you see the pattern called Fox. This will print: THE QUICK BROWN FOX JUMPED OVER THE LAZY DOGS RACK
- 17. Press ENTER (WHERE) and you will see the following screen asking if you would like flow control on or off:

Hit FWD to observe flow control.<br>BACK to ignore flow control.

Let's change the second byte from HEX '00' to HEX '42.'

10. First press SET (TEXT) to select (move cursor to) the high nibble.

11. Then press FWD four times.

Your screen should look like this:

HEX Char String (Current Size is:01)<br>40 #02 A0 40 #02 A@

NOW select the low nibble:

12. Press SET (TEXT) to specify low half of HEX character.

**I** 

- 13. Press FWD twice to increment low nibble from 0 to 2.
- 14. Press ENTER (WHERE) to accept this byte and move to the next one.

Your screen should look like this:

I HEX Char String (Current Size is:02) 00 #03 ABn

- 15. Press SET (TEXT) to select high nibble.
- 16. Press FWD four times to change high nibble from 0 to 4.
- 17. Press SET (TEXT) to select low nibble.
- 18. Press FWD three times to change low nibble to **3.**
- 19. Press ENTER (WHERE) to accept this byte and move on to the next.

Now you have set byte three to ASCII C and are positioned to define the fourth byte. Let's cheat and use a shortcut.

20. Press FWD and BACK simultaneously and hold down for at least one second.

You've learned the shortcut for copying the previous byte. By the way the HOME, END and CLEAR labels offer shortcuts too. By pressing SCROLL with BACK (HOME), you will go to the first character in your string. SCROLL with FWD (END) takes you to the last, and SCROLL with TEXT erases the entire string (CLEAR).

HEX Char String (Current Size is:03)<br>43 #04 ABCC

 $21.$  Press FWD once to change the low nibble to  $4.$ 

Your screen should look like this:

HEX Char String (Current size is:03) 44 RR4 ABCD

22. Press ENTER (WHERE) .

Your screen should look like this:

HEX Char String (Current Size is:04) 00 #R5 ABCDn

Now, your StartString is completed, so don't press ENTER or you will add HEX 00 again. Note the size of your string (Current Size is: 04).

 $\lambda$ 

23. Press MENU.

That stored your Trigger string, and brought you out to the Menu Mode. Specifically to the following screen:

FWD or BACK for Options. SET for Values. Start Trigger: Off

Let's say you were setting the StartString so you could begin capturing data when you receive the string ABCD on the TD line.

24. Press SET (TEXT) until you see TD to set the StartString to search on the TD line.

Your 232 Monitor would now begin capturing data when it receives the ASCII string 'ABCD.' Your screen should look like the following screen:

FWD or BACK for Options. SET for Values.<br>Start Trigger: TD

- 3. Slide the 232 Monitor power switch ON.
- 4. Press MENIJ. Your screen may already he showing the correct baud rate Eor your network, if it isn't proceed to step 5, if it does, skip step 5. Your screen should look similar to the following sample.

FWD or BACK for Options. SET for Values Baud Rate: 9600

- *5.* Press SET (TEXT) until the baud rate matches your equipment's baud rate.
- *6.* Press FWD to display the Stop Rits. IE this matches your equipment, skip the next step.

FWD or BACK for Options. SET for Values<br>Stop Bits: 1

- 7. Press SET (TEXT) to scroll through and set the correct value Eor the Stop Bits.
- 8. Press FWD to display the Data Bits. If this matches your equipment, skip the next step.

FWD or RACK for Options. SET for Values Data Bits: **3** 

'3. Press FWD to display the Data Rits. **I€** this matches your equipment, skip the next step.

FWD or BACK for Options. SET for Values Parity: None

. . - -

j

- 1B. Press SET (TEXT) to scroll through and set the correct value Eor Parity.
- 11. Press FWD to scroll through the options until you see Loop Test. Now press SET (TEXT) once and you will see the Passes prompt.

BACK /FWD scroll value. SET moves cursor<br>Loop Test: Passes (ENTER to change) 01

To reproduce a scenario similar to the one illustrated in figure *5-5,* oEten called a loopback, follow the steps below.

1. Detach one oE the asynchronous lines from the Brand X statistical multiplexer in New York and put that line into loopback.

Many multiplexers have a control port to implement loopback. If yours does not, then the remote site should use a breakout hox to create the loopback. If you know what you are doing you could, at the remote end, also just short pin 2 to pin **3** with a paper clip.

2. After a loopback circuit is created, attach the male (DTE) connector of the 232 Monitor to the multiplexer in San Francisco, let's choose line C1 as in the magnified illustration below.

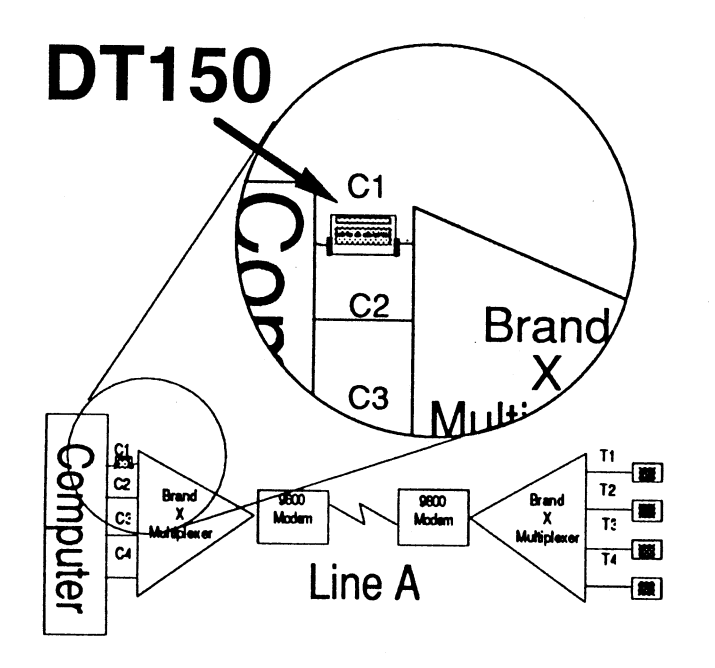

Figure **5-6.** Plug the 232 Monitor in between the computer and the multiplexer.

25. Press SET (TEXT) twice.

Your screen should look like this:

FWD or BACK for Options. SET for Values.<br><u>Start Trigger: Edit/View StartString</u>

Let's check that string. Once again enter- Edit/View String submenu.

25. Press the ENTER (WHERE) button.

27. Press any button.

AS you can see your 232 Monitor's trigger is ABCD.

#### Example 5-2 Analysis of a **2788/3788** Bisync Line

Purpose To discover why the reports coming off of your RJE3780 take so long to print (i.e. your printer is not printing to its full capacity.)

Method We will place the 232 Monitor between the RJ3780 device and the modem that it is attached to; we'll capture data; finally, we' 11 compare the captured data to what the RJ3780 is actually receiving.

Conclusion If we see the same text data being transmitted to the RJ3780 three, four, or more times, then the block coming in must not have a correct checksum. This could slow the transmission and therefore the actual throughput which may aEEect printing speed.

Procedure We show you how to set up the 232 Monitor and then it will be up to you to actually examine the data for repetitions or other clues. If you do determine that excessive retransmissiohs are occurring, then you will want to do the synchronous line test like the one in example 5-4.

Here is an example of a test with the 3780 protocol. Follow along on your own 232 Monitor to test your own bisync line.

1. Turn 232 Monitor on.

The message "Buffer End" will appear briefly because this message always flashes when you first turn on the 232 Monitor. You are in View Mode.

37

2. Push MENU to enter the Menu Mode.

You are now prepared to change the options.

**3.** Push FWD twice.

Your screen should look like the following screen.

FWD or BACK for Options. SET for Values<br>Data Bits: 8

You are now prepared to set data bits. We don't need to set baud rate because of the clocking signal on pins 15 and 17. And no need to set stop bits because there aren't any in synchronous mode. Skip the next step if your Data Bits are properly set.

To change the value oE this option:

- 4. Push SET (TEXT) until the proper value Eor this option is showinq.
- 5. Push FWD to check Parity.

Your screen should look like this:

FWD or BACK for Options. SET for Values<br>Parity: None

- 5. You are now prepared to set parity if necessary. See **4**  above to change this value.
- 7. Push FWD to set data encoding if necessary. See 4 above.
- 8. Push FWD to set mode if necessary. See 4 above.
- 9. Push FWD to see the Sync Char 1 value.

Your screen should look like the following screen:

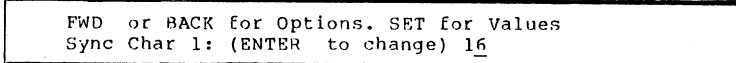

Let's assume that 16 HEX is showing and you are using EBCDIC. You'll probably want 32 HEX.

10. Push ENTER to change the HEX value.

You are now able to scroll (BACK or FWD) through values for each nibble. The cursor is under the 6 meaning that nibble is selected. So let's change it first.

Procedure We will need to create a loopback and then run a test through that circuit see Figure  $10$ .

Imagine you have a point-to-point network from San Francisco to New York. It consists of two high speed testing synchronous lines provided by a long line network. See Figure 5-5.

Line A Terminated with two **9600** Raud modems

# San Francisco \\ New York

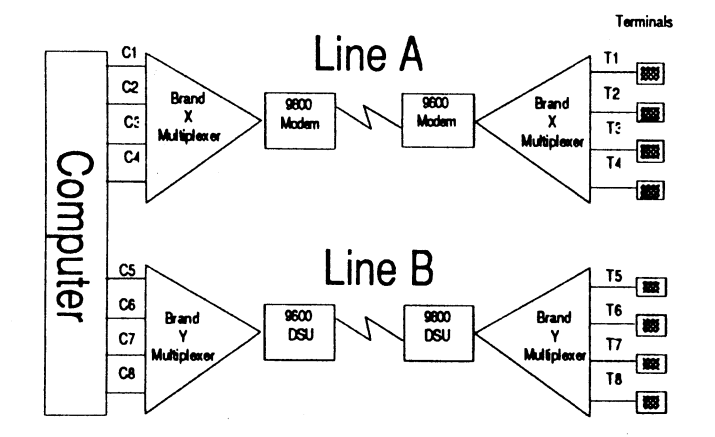

Line R Terminated with two **96Fi0** Baud nDS Digital Service Units (DSU) .

Figure *5-5.* Network configuration used in this example.

#### Useful Hints

We recommend ycu read about the Exclude option on page 29. Exclude allows you to exclude data between or outside oE the STX and ETX characters. Additionally, you can redefine the STX and ETX to be any value, thereby allowing you to tailor exactly what the 232 Monitor will store in memory.

#### Example 5-3 Determining Throughput Performance of Multiplexers

- purpose You have two brands of statistical multiplexers, that is multiplexers from two different manufacturers. You want to standardize on one manufacturer's multiplexer, testing so you want to test each multiplexer independently.
- Method In order to compare the multiplexers, you need to compare the average time it takes for characters sent Erom the computer to travel through the network and back to the computer, as in Figure  $5-4$ , for each of the multiplexers.

Average elapsed time **Timer** is a good indication of **ss,** the performance of the multiplexer and the trunk line. **Stop**  $\leftarrow$  **Same string of characters** Loopback - St"ng of characters ----)> **Star!** 

San Francisco New York

- Figure **5-4.** The loopback described in step 1 creates the condition illustrated here providing a round trip for any characters sent.
- Conclusion The shortest average interval of time for a loopback will show the best multiplexer and trunk line combination.

11. Push BACK four times.

Your screen should look like the following screen:

FWD or BACK for Options. SET for Values Sync Char 1: (ENTER to change) 12

12. Push SET to select the other nibble.

FWD or BACK for Options. SET for Values<br>Sync Char 1: (ENTER to change) 12

13. Push FWD twice.

I FWD or BACK for Options. SET for Values Sync Char 1: (ENTER to change) <sup>32</sup>

Now you have changed the sync character from 16 to 32 HEX. To leave it set at 32

14. push ENTER.

You have returned to the Menu Mode.

FWD or BACK for Options. SET for Values<br>Sync Char 1: (ENTER to change) 32 or Values<br>
1 32<br>
1 32

- 15. posh FND for Sync Char 2.
- 15. If necessary, repeat steps 1R-14.
- 17. Pusti FWD until your screen shows "Drop Sync Char" option.

- - -

18. Press SET (TEXT) until you screen looks similar to the following screen:

FWD or BACK for Options. SET for Values Drop Sync Char: (ENTER to change) FF

19. If the HEX value showing is FF, you are set. TE it isn't, press ENTER and set HEX value as instructed above in steps  $10-14$ .

If your system uses 00 HEX instead of FF HEX, you will want to set the Drop Sync Char as 00 HEX.

42

20. Push FWD until your screen looks similar to the following screen.

FWD or BACK for Options. SET for Values Code: ASCII

- 21. You are now prepared to set the code if necessary. See step 4 above.
- 22. Push MENU.

You are set to start collecting. Me suggest clear the buffer Eirst.

23. Push SCROLL and TEXT together and hold down for at least one second as illustrated below.

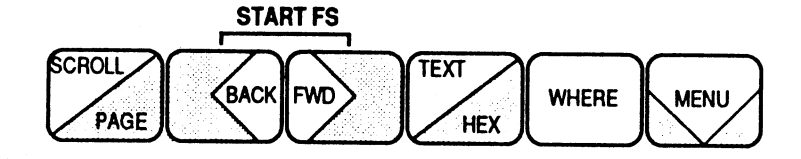

- **Figure 5-2. START enables the RS-232 interface. Data will be collected as soon as two sync characters are received. For viewing options, see Section 2.** 
	- 25. Push STOP, that is FWD and TEXT held down together for at least one second.

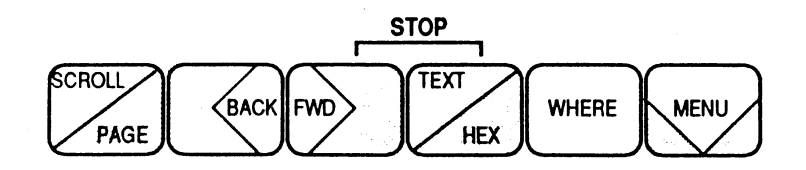

**Figure 5-3. This will stop data collection.** 

#### **Possible problems**

If no data appears, push START FS again to Force Sync. This will cause the 232 Monitor to begin collection oE any data without waiting for any sync character(s). By using the SHIFT capability, you can see what the correct sync character is and set it on the 232 Monitor, then try again.

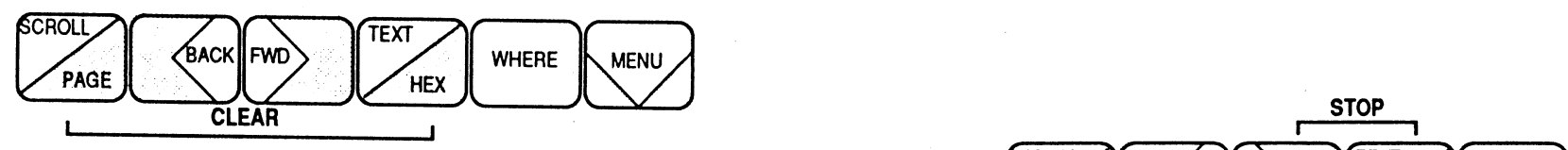

**Figure 5-1. Buffer is now clear.** 

24. Push START, that is BACK and FWD held down together for at least one second. As illustrated below: